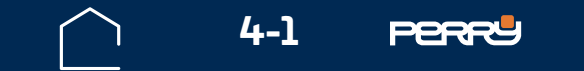

**4**

# <span id="page-0-0"></span>UTILIZZO da CENTRALE

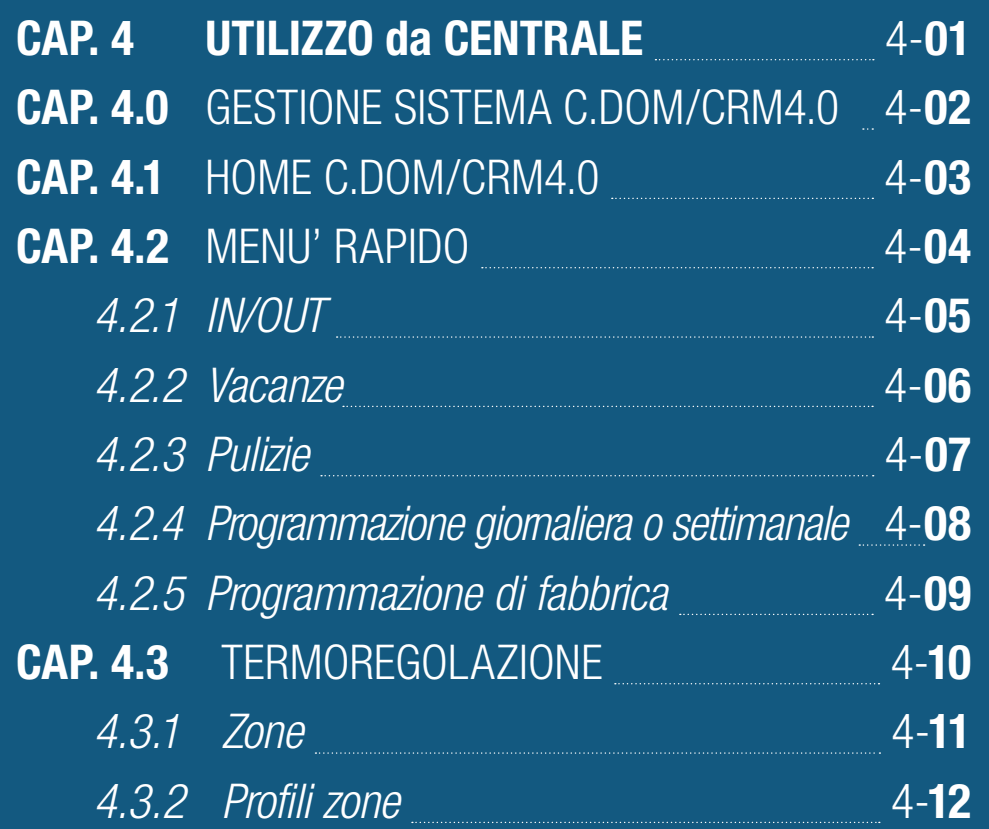

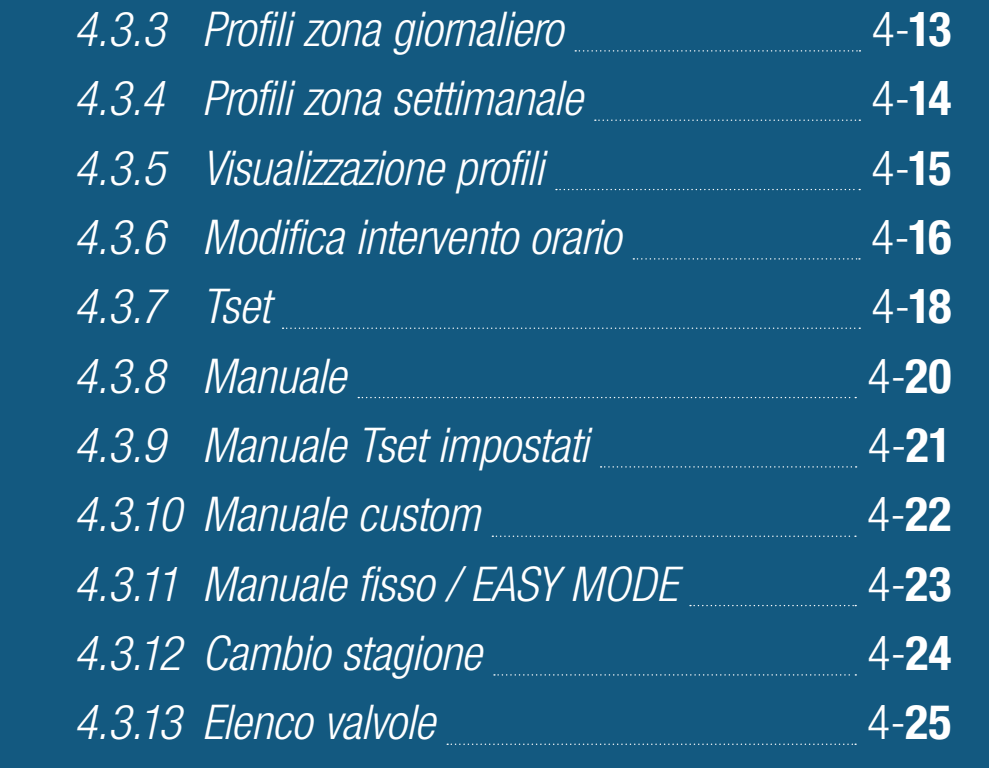

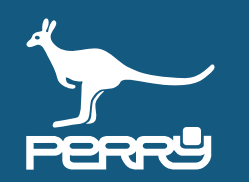

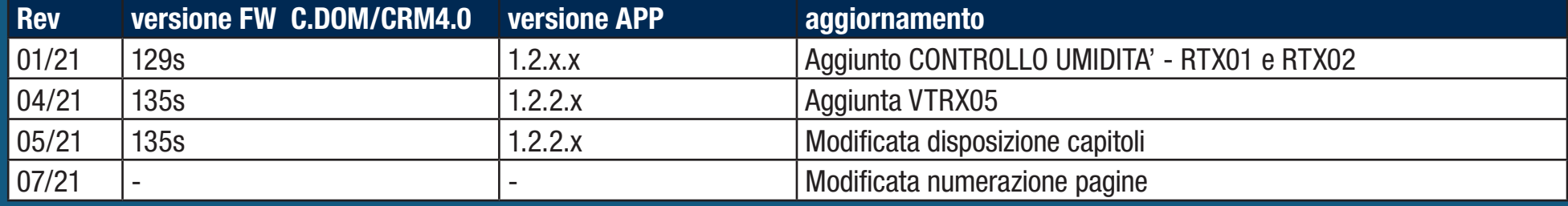

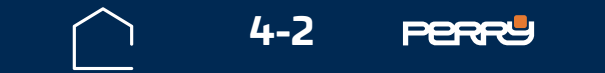

<span id="page-1-0"></span>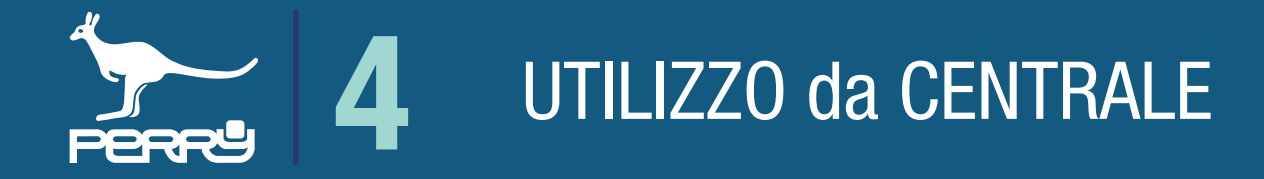

#### **4.0 Gestione sistema da C.DOM/CRM4.0**

La gestione del C.DOM/CRM4.0 può avvenire direttamente dal terminale o attraverso la APP C.DOM/ CRM4.0 in locale se il prodotto è collegato a un router Wi-Fi, o da remoto se il C.DOM/CRM4.0 è collegato a un router Wi-Fi e al server tramite internet.

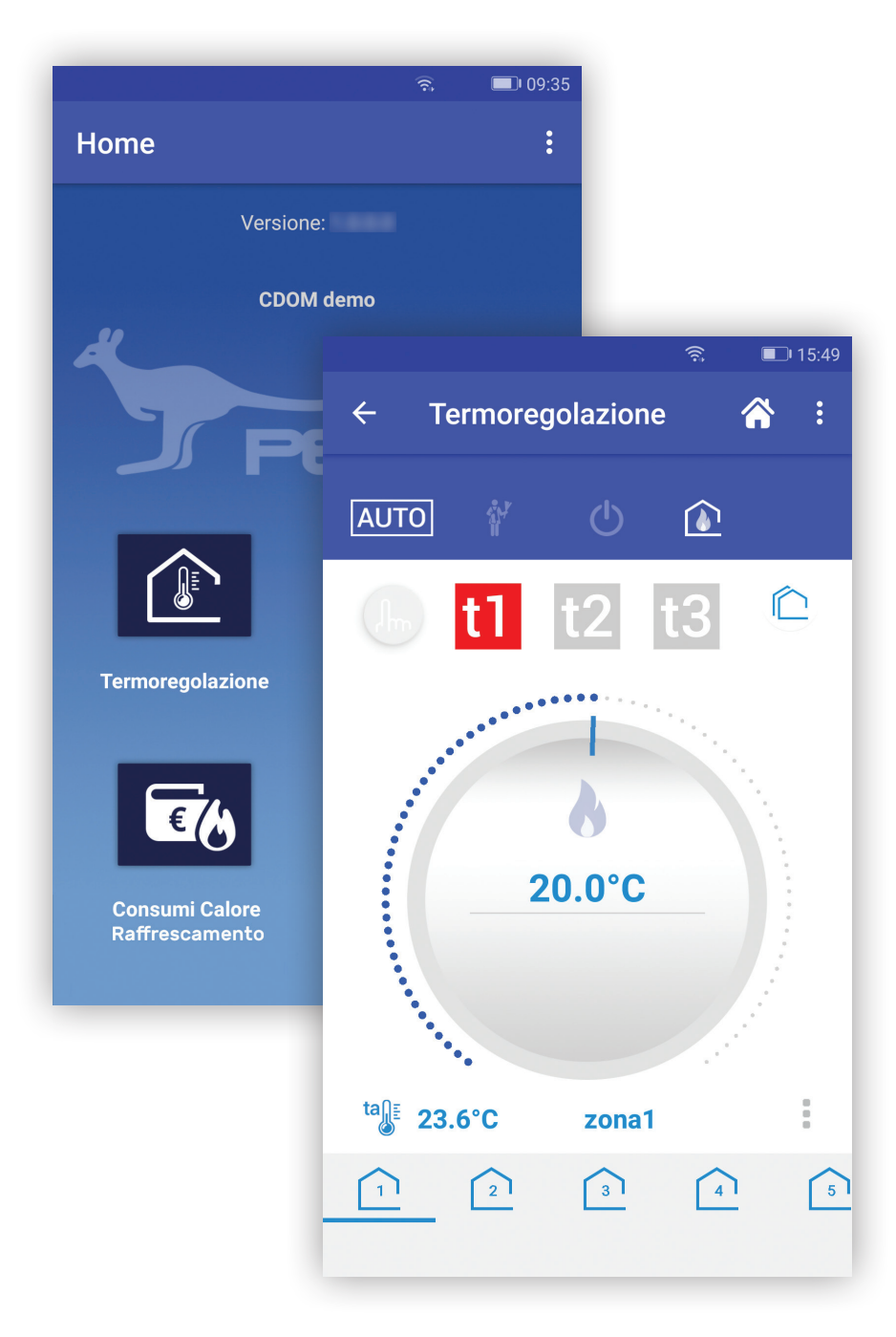

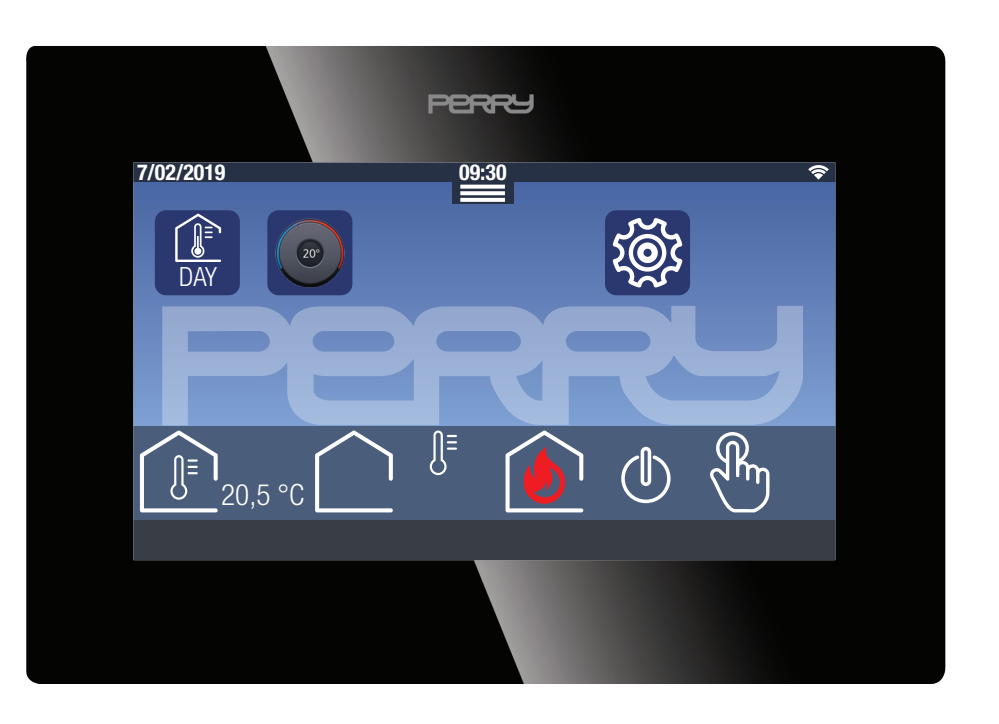

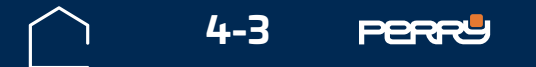

<span id="page-2-0"></span>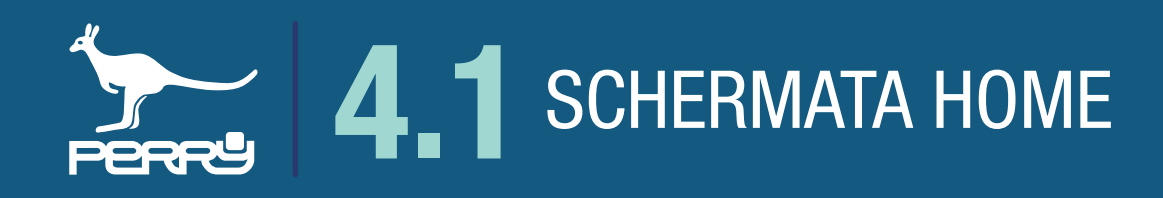

# **4.1 Schermata HOME**

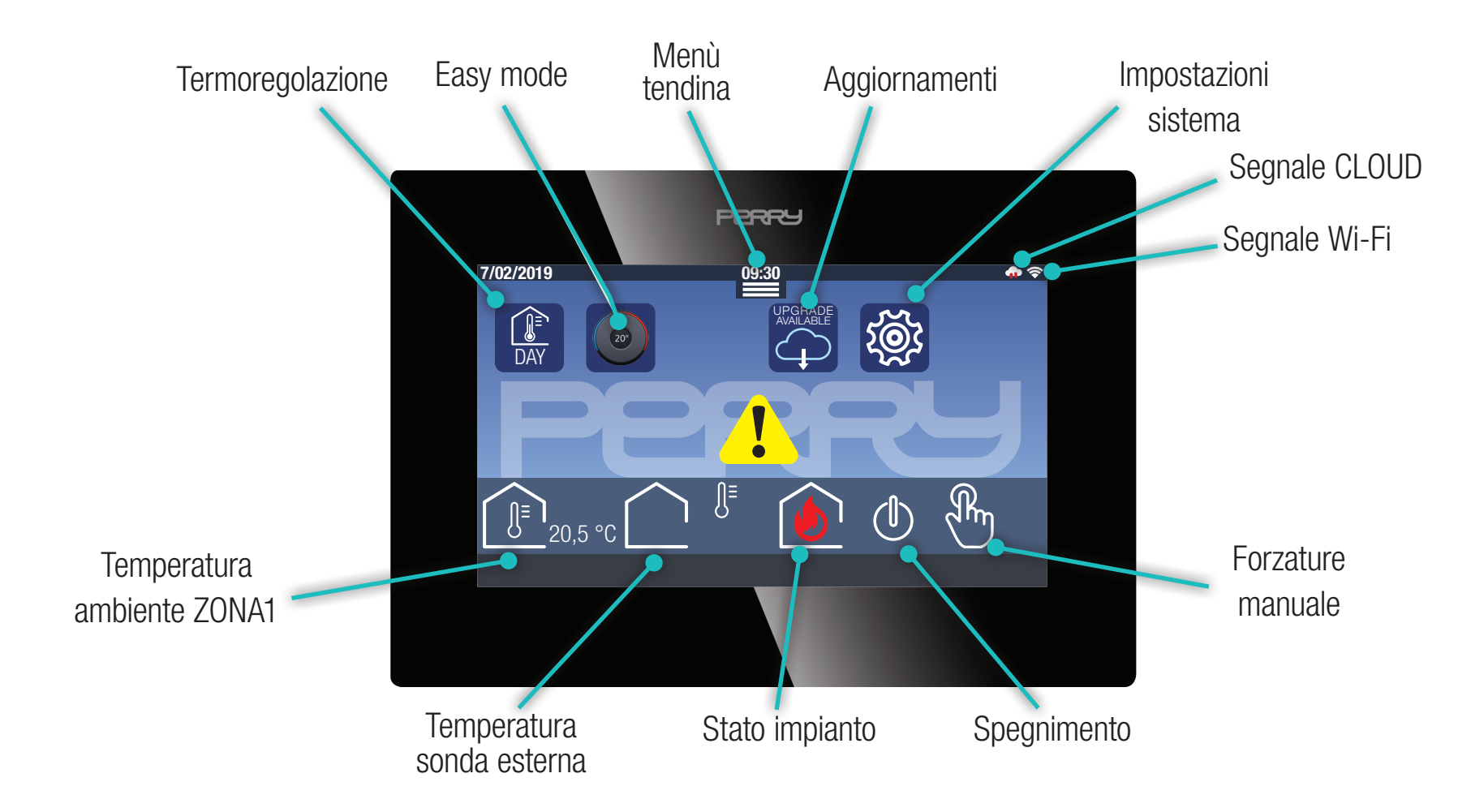

La schermata principale del C.DOM/CRM4.0 visualizza diverse informazioni: Nella barra superiore:

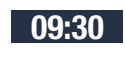

 $\bullet$ 

 $\odot$ 

 $20,5 \text{ °C}$ rh 38% temperatura letta dal sensore interno del C.DOM/CRM4.0 (eventuale valore di umidità relativa)

- **09:30** data e ora
	- eventuale connessione al server (solo se presente anche connessione Wi-Fi )
		- eventuale connessione Wi-Fi e relativa potenza

Nella parte centrale vengono visualizzate le icone relative alle funzioni principali:

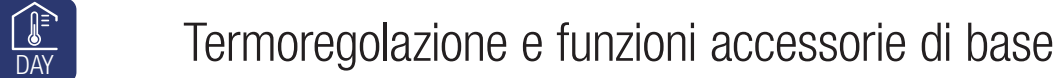

UPGRADE AVAILABLE

10

20°

- Easy Mode termoregolazione
- eventuali avvisi di aggiornamenti software
- impostazioni sistema
	- eventuali avvisi/allarmi

- eventuale temperatura esterna
	- stato di accensione della termoregolazione

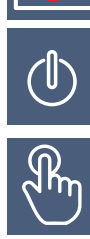

spegnimento termoregolazione

stato delle forzature manuali della termoregolazione

Come centrale domotica C.DOM/CRM4.0 è un sistema scalabile e configurabile. La configurazione e gli ampliamenti devono essere effettuati utilizzando l'APP C.DOM/CRM4.0. Per associare l'APP C.DOM/CRM4.0 con il C.DOM/CRM4.0 occorre conoscerne il PIN.

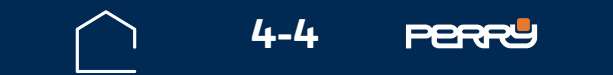

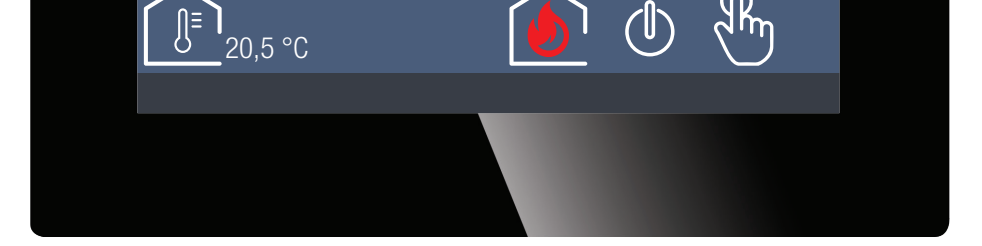

**AUTO** 

Nella schermata principale vi sono disponibili dei comandi rapidi GENERALI, visualizzabili trascinando verso il basso l'icona e presente nella parte superiore. Si apre un menù composto da alcuni pulsanti:

**Settimanale**

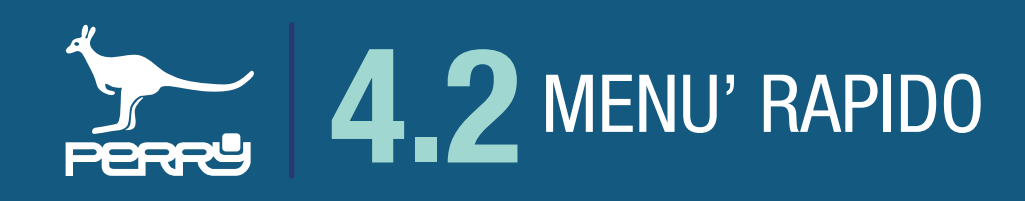

#### **4.2 Menù rapido**

- **IN/OUT permette l'azionamento contemporaneo di alcune attività entrando o uscendo dall'immobile**
- Vacanze permette di programmare attività di sospensione in periodi di vacanza
- Pulizia sospensione temporanea (60min) della termoregolazione in tutto l'immobile gestito da C.DOM
- AUTO termina le funzioni di forzatura eventualmente presenti: IN/OUT, Vacanze, Pulizie, OFF
- **Giornaliero Settimanale** Giornaliero/settimanale scelta del tipo di programmazione dei profili orari della termoregolazione

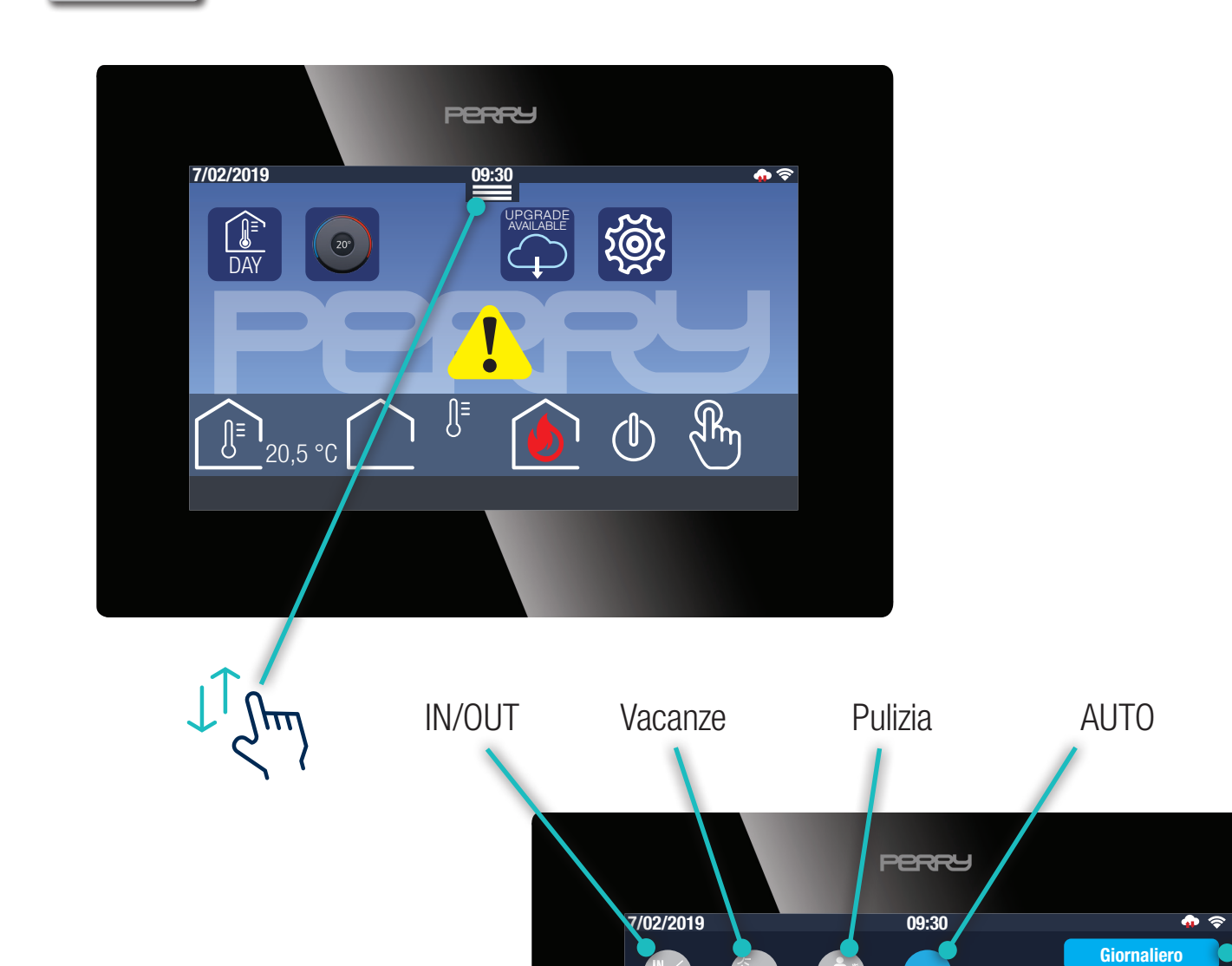

Programmazione Giornaliero Programmazione

**Settimanale** 

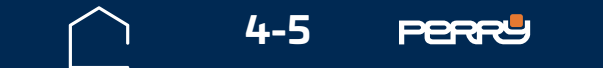

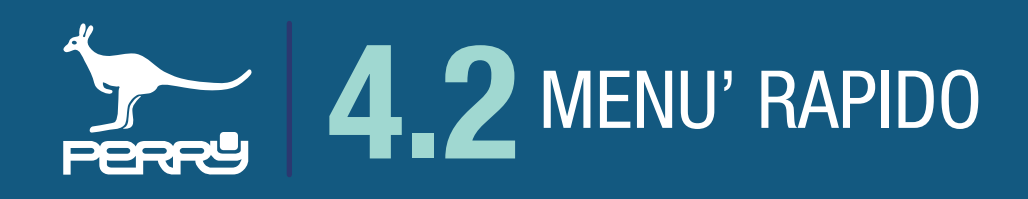

Questa schermata permette di definire delle attività che saranno gestite dal C.DOM/CRM4.0 nell'istante in cui il selettore, in basso a destra, viene posizionato in ON  $\boxed{\bullet\quad}$ 

# **4.2.1 IN/OUT**

Questa modalità potrà essere terminata, riportando il selettore in OFF **SOFF** oppure nell'istante in cui viene attivata una delle seguenti attività: AUTO, Vacanze, Pulizie, OFF, Forzatura fissa/Easy MODE

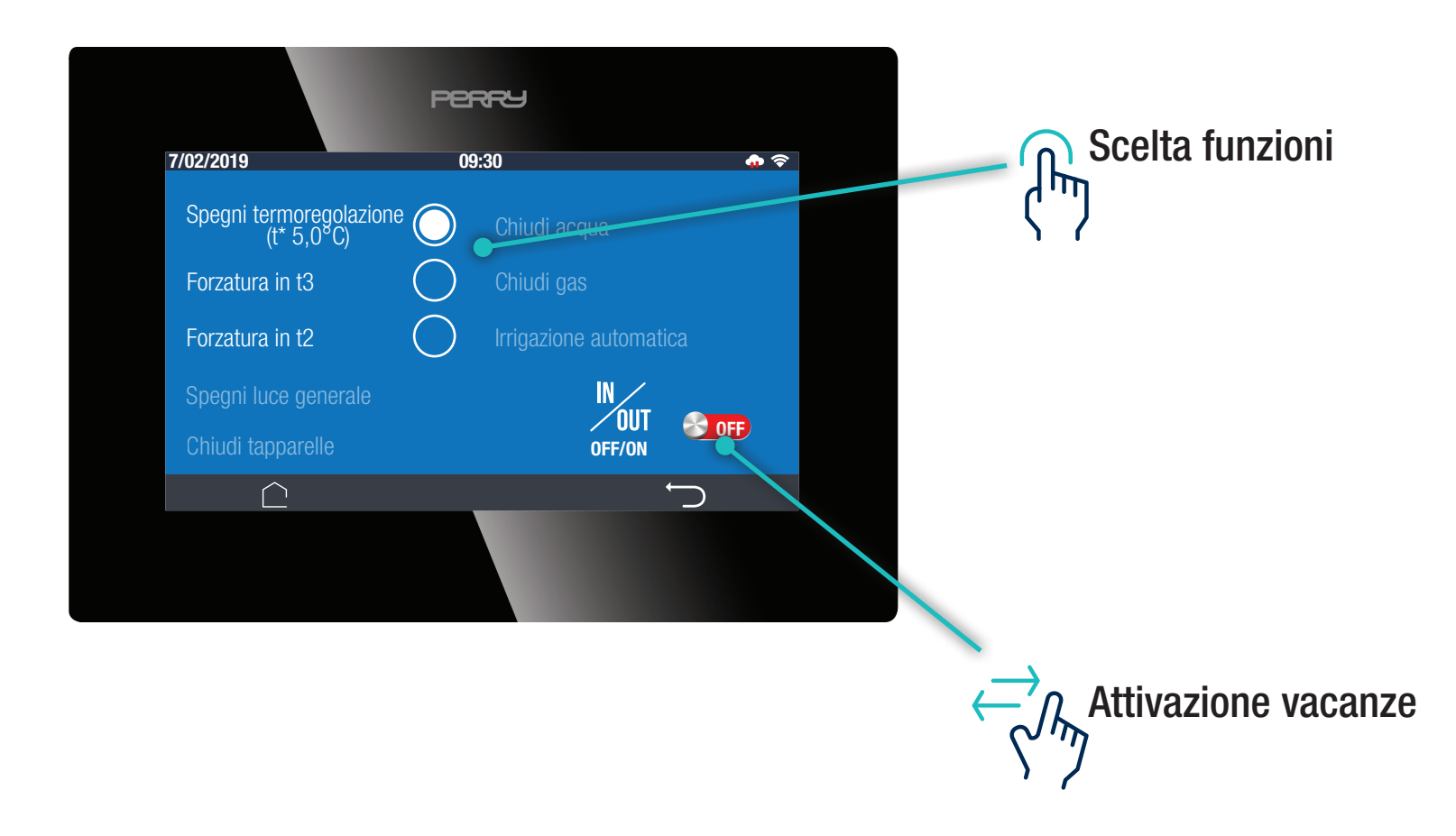

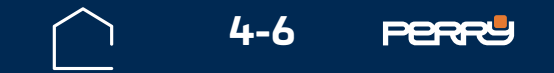

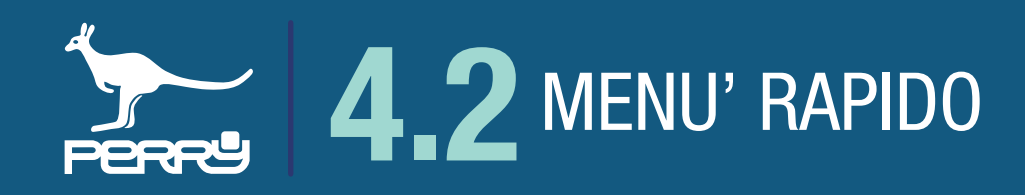

Questa schermata permette di definire delle attività che saranno gestite dal C.DOM/CRM4.0 in un periodo di tempo, programmato dall'utente attraverso la selezione di una successione di giorni selezionabile mediante apposito calendario **.** 

#### **4.2.2 Vacanze**

Fissato l'intervallo di tempo, il posizionamento in ON **ON DE** del selettore in basso a destra, attiva automaticamente nel C.DOM/CRM4.0 le funzioni richieste alle 00:00 del giorno fissato come inizio vacanze.

Nel caso in cui questa modalità venga attivata con il selettore **ONI 3** in un giorno compreso all'interno del intervallo temporale definito nel calendario per le vacanze, il C.DOM/CRM4.0 attiverà all'istante la modalità vacanze.

Questa modalità viene terminata automaticamente alle 00:00 del giorno successivo a quello selezionato come fine vacanze.

Potrà essere terminata in anticipo o eliminato l'intervento riportando il selettore in OFF **SOFF** 

Esempio:

Le schermate di esempio qui riportate comportano una modalità vacanze dalle 00:00 del 1 Maggio 2019 - alle 00:00 del 16 Maggio 2019

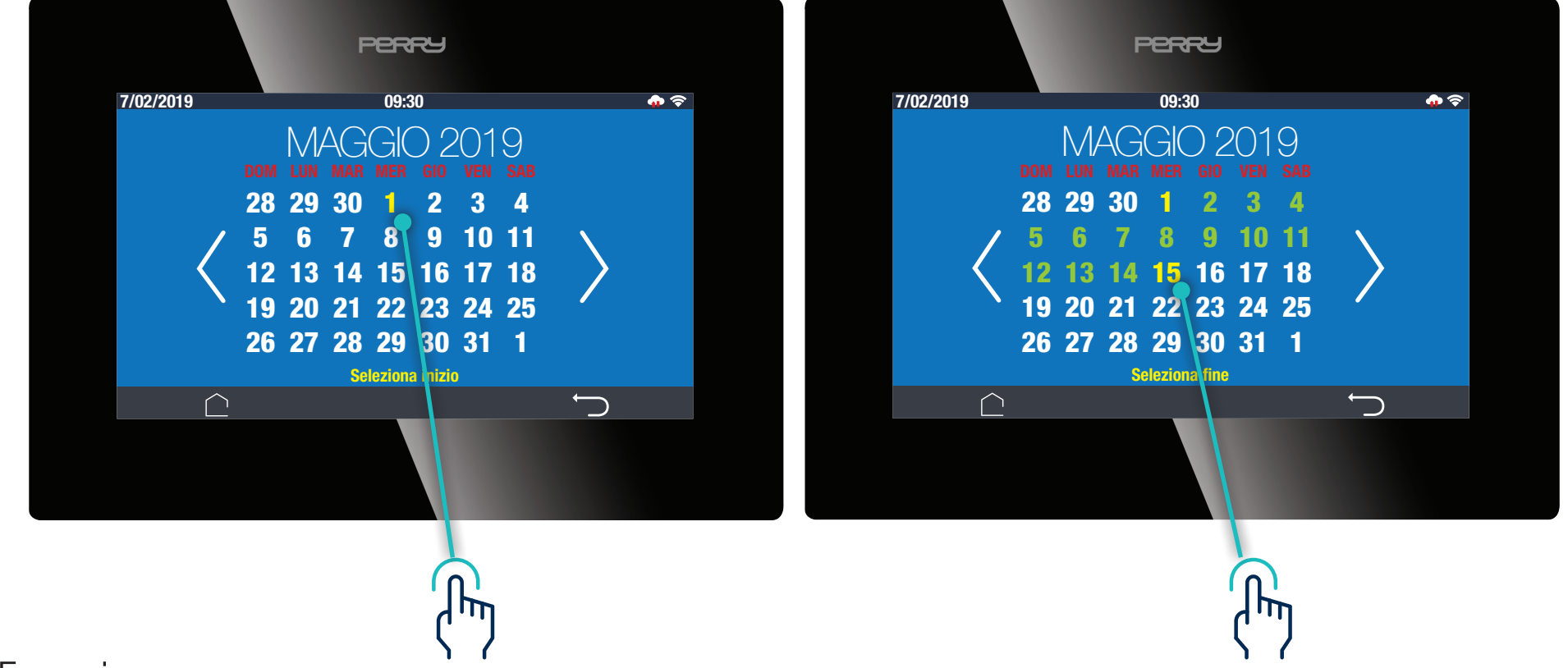

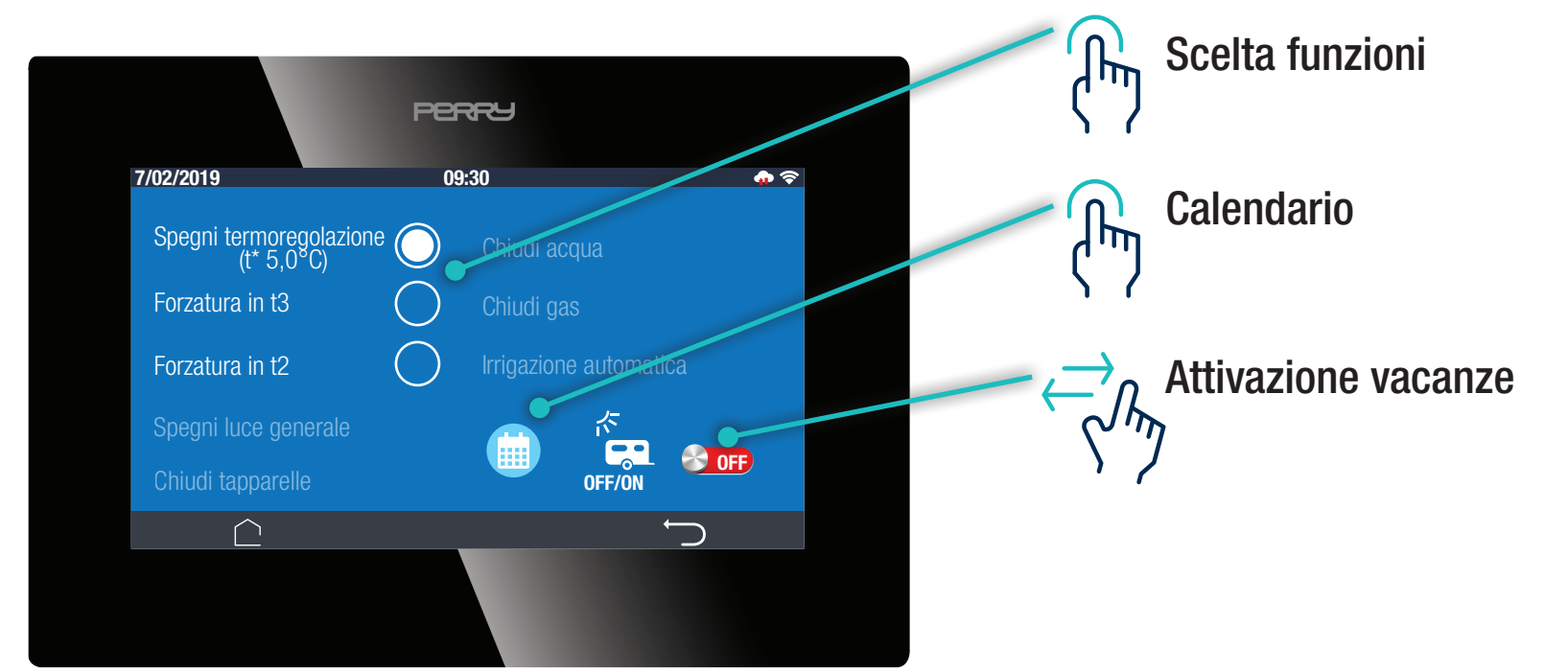

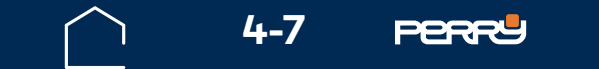

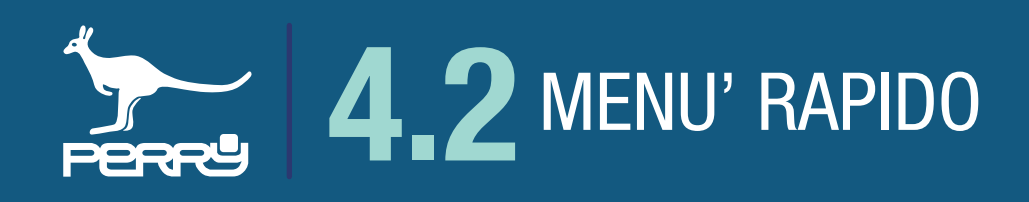

# **4.2.3 Pulizie**

La modalità PULIZIE interrompe temporaneamente (max 60 minuti) le funzioni di termoregolazione sia invernale che estiva.

La modalità si attiva nell'istante in cui si preme l'icona Pulizie (1)

Terminerà in modo automatico allo scadere del countdown che può rimanere visibile a tutto schermo oppure richiamabile premendo l'icona Pulizie.

Oppure si può interrompere il conto alla rovescia premendo sul pulsante STOP

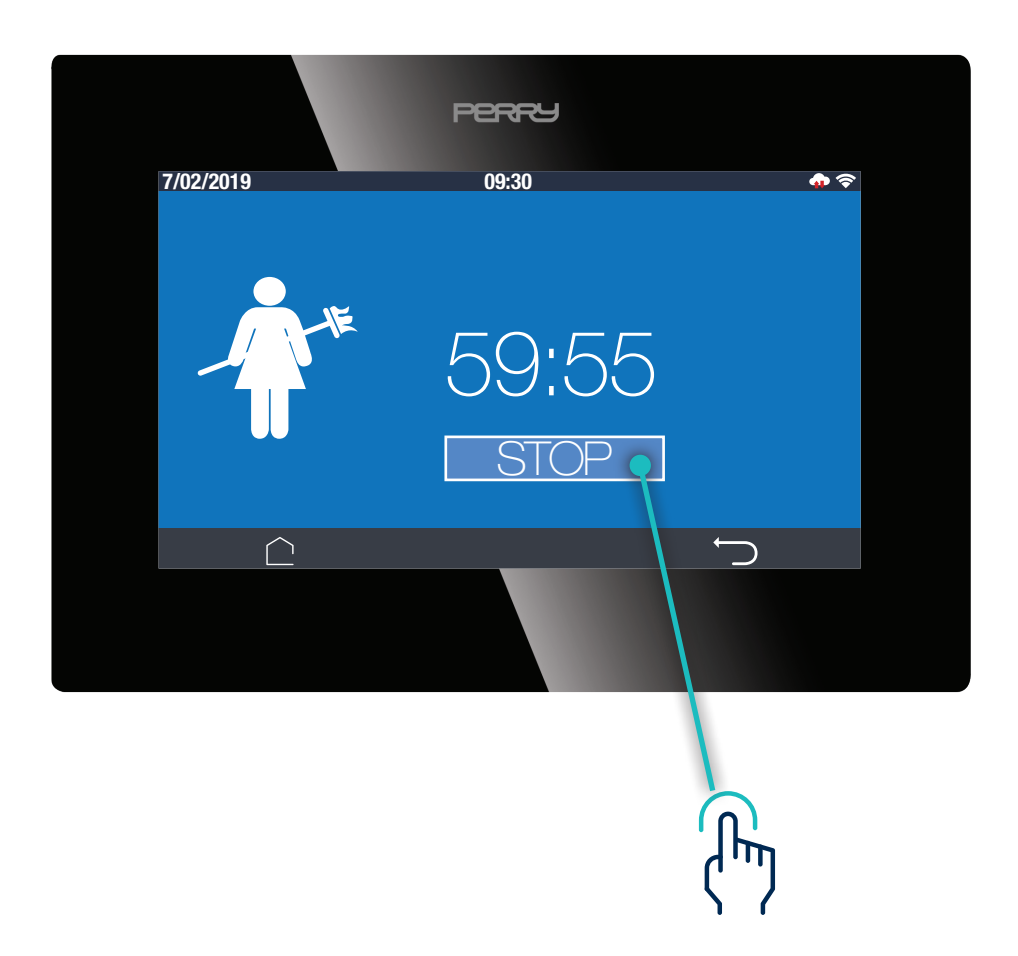

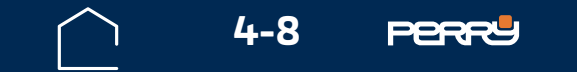

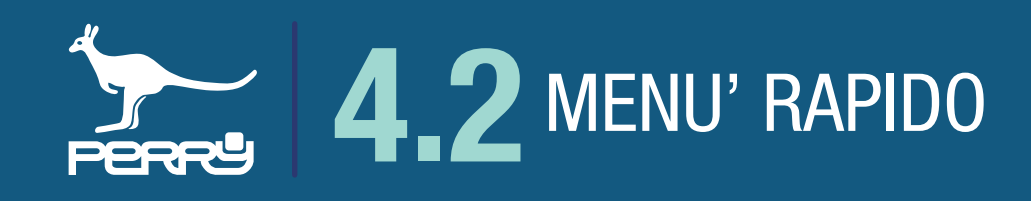

### **4.2.4 Programmazione giornaliera o settimanale**

Il C.DOM/CRM4.0 permette una programmazione dei profili orari di termoregolazione giornaliera **Giornaliero** , uguale per tutti i giorni, oppure profili orari distinti per ogni giorno della settimana, nella settimanale **Settimanale**

Il passaggio tra modalità di programmazione è possibile in qualsiasi momento. Questa modifica comporta il ripristino alle impostazioni di fabbrica di profili orari, livelli di entrambe le stagioni climatiche.

Nella schermata HOME la modalità giornaliera viene indicata dall'icona  $\left[\begin{matrix} \mathbb{G}^* \\ \frac{DAV}{DAV}\end{matrix}\right]$  mentre la modalità settimanale da

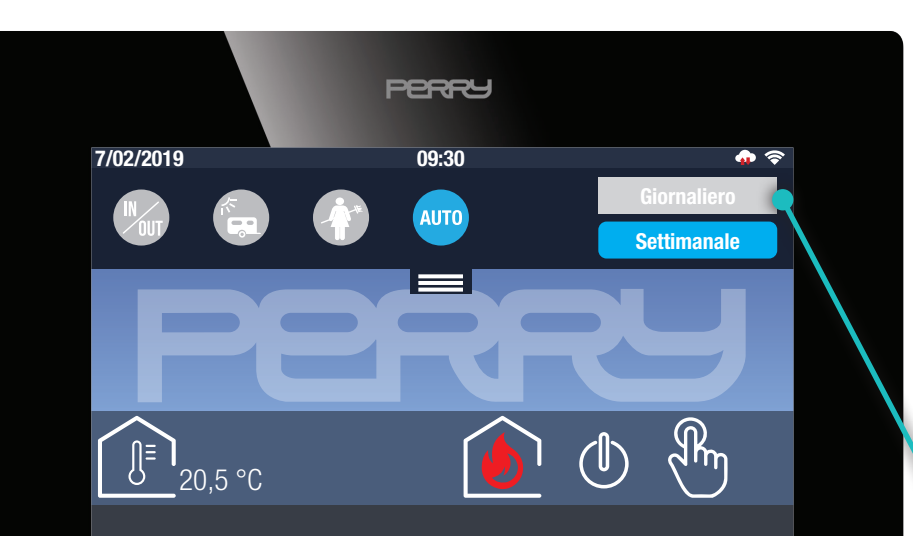

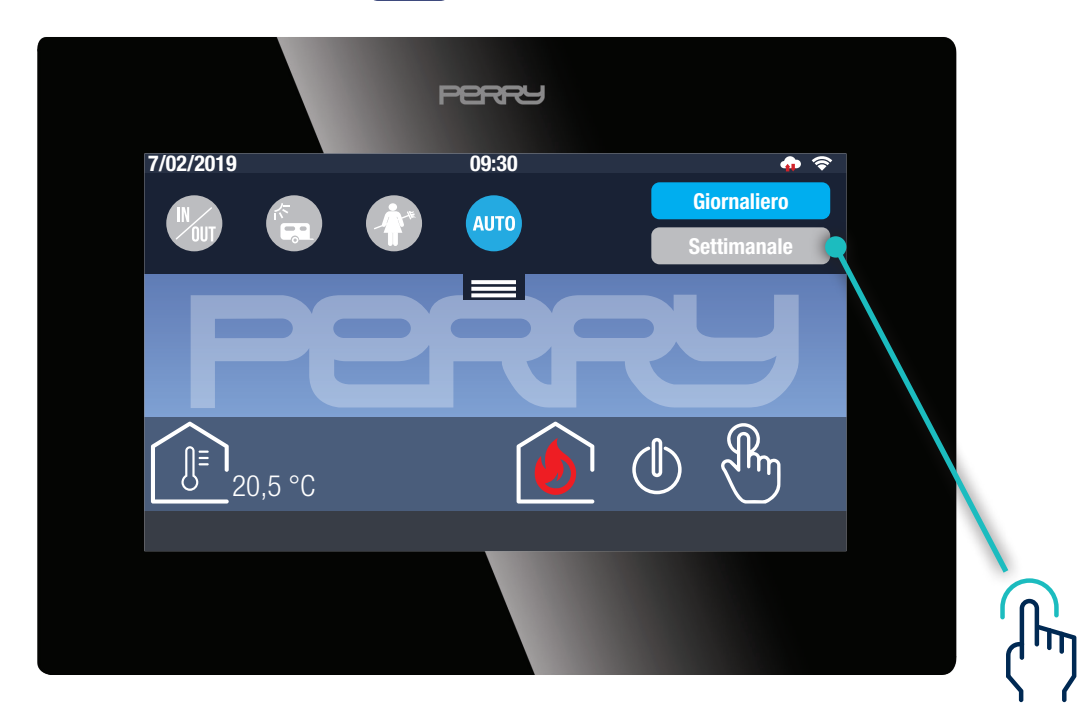

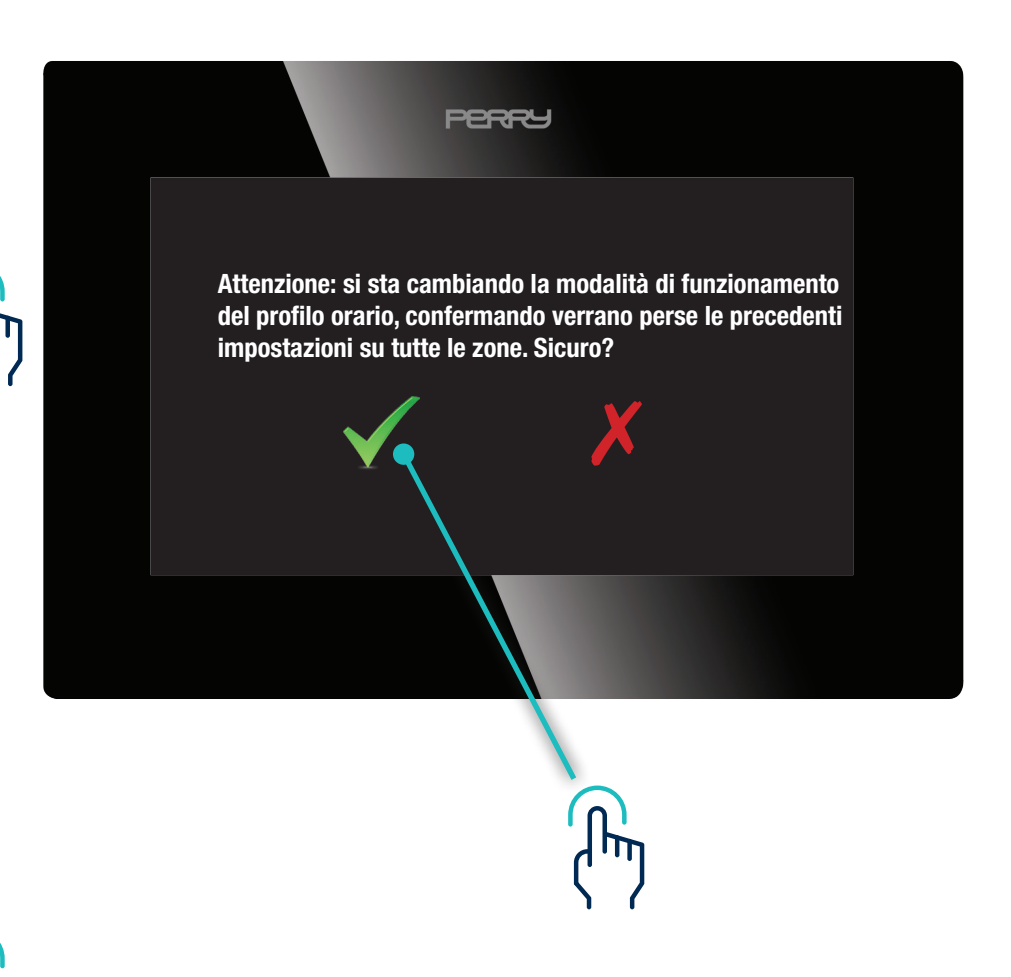

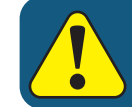

Nel momento in cui viene modificata la modalità di programmazione, i relativi parametri (orari degli istanti di intervento e relativi livelli) verranno riportati ai valori di fabbrica per entrambe le stagioni e per tutte le zone e per tutti i giorni della settimana.

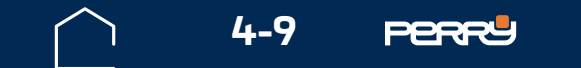

<span id="page-8-0"></span>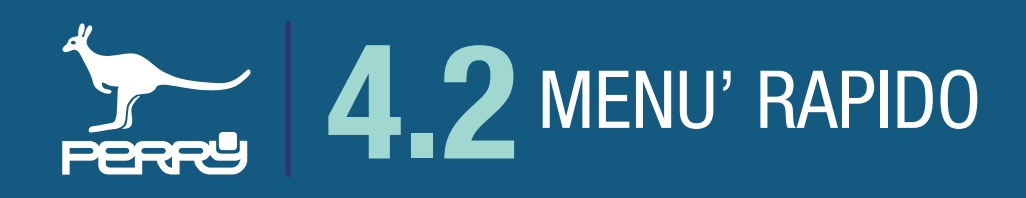

#### **4.2.5 Programmazione di fabbrica**

 prevede due interventi nell'arco della giornata (default  $\mathbf u$  dalle 6:30 alle 22:30;  $\mathbf u$  dalle 22:30 alle 6:30 del giorno successivo)

Il profilo orario impostato di fabbrica nel C.DOM/CRM4.0 è quello sotto riportato ed è di default sia per la programmazione giornaliera che per quella settimanale (in cui tutti i giorni sono uguali):

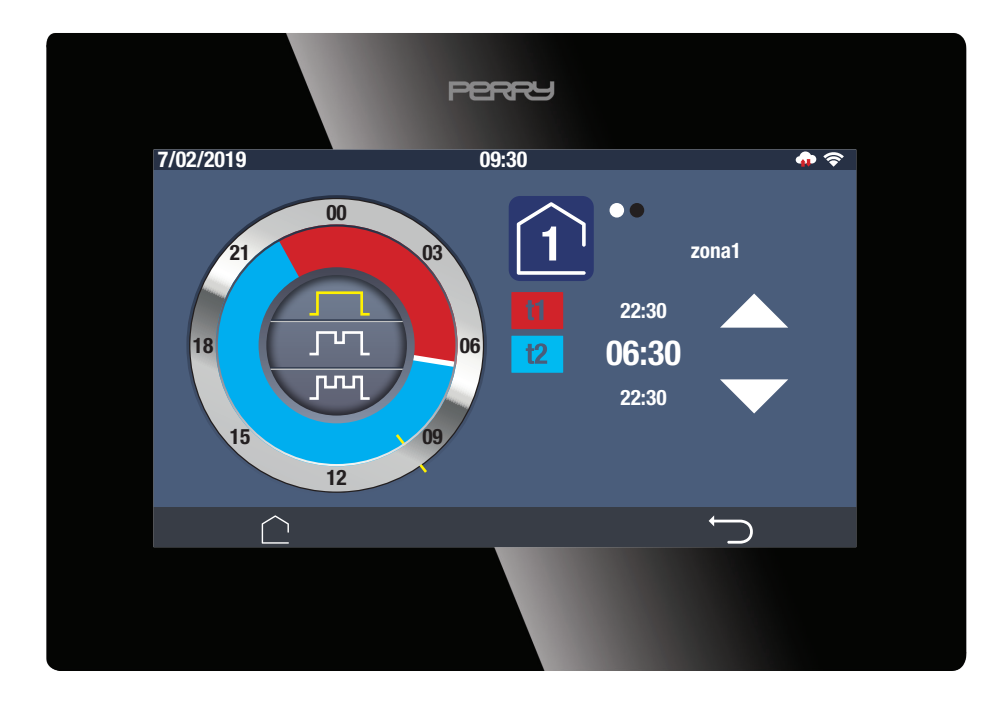

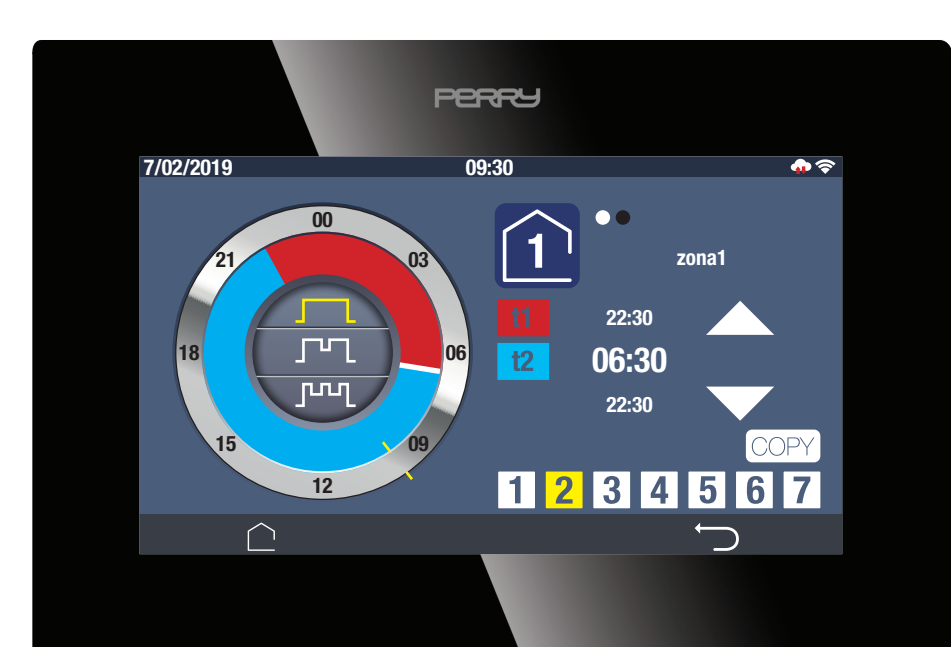

#### **NB** Vedere paragrafo Termoregolazione PROFILI ZONE

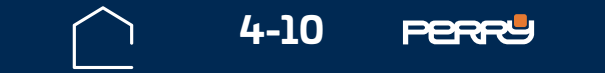

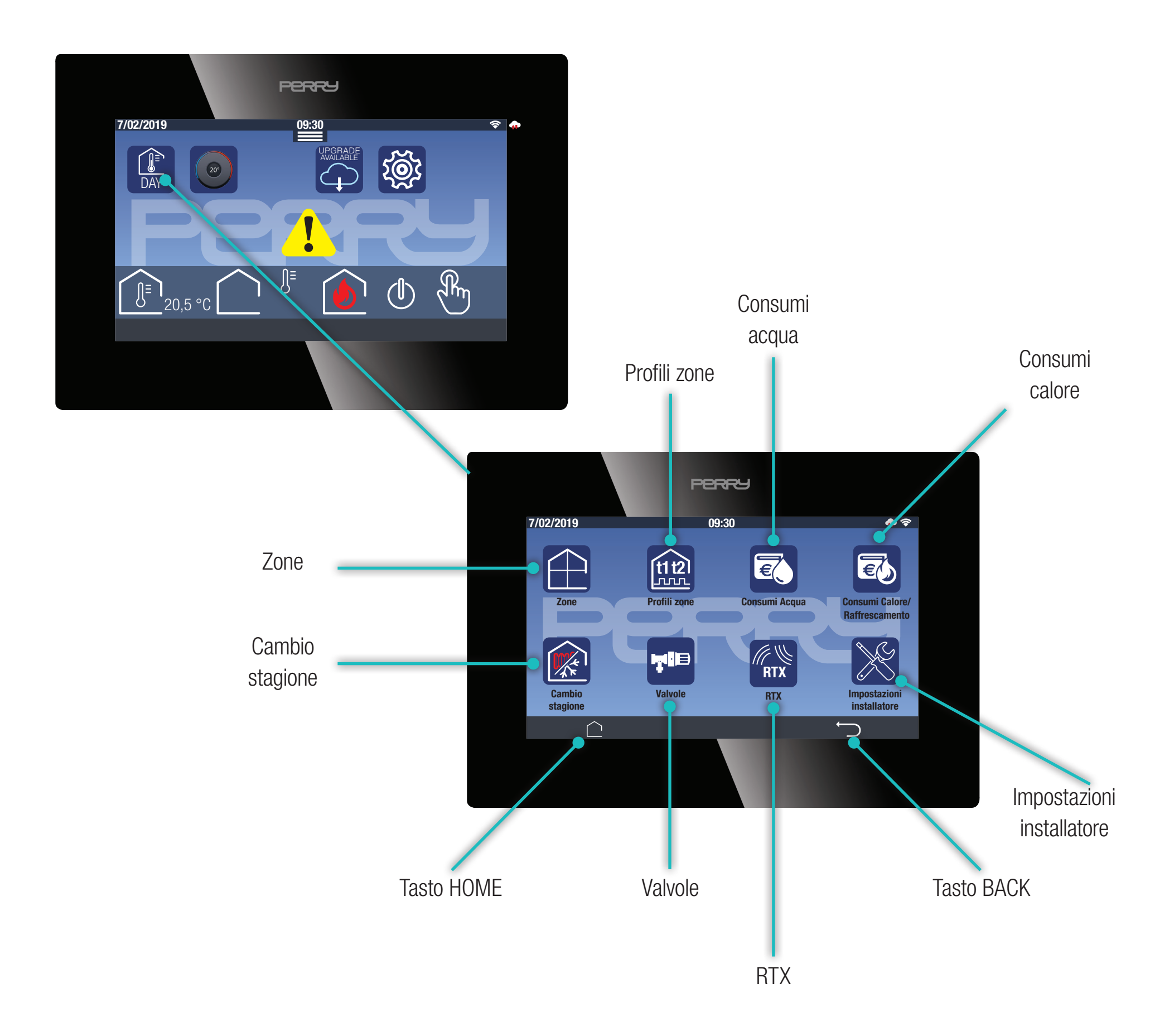

# **4.3 Termoregolazione**

La termoregolazione viene gestita tramite il terminale C.DOM/CRM4.0.

Ogni C.DOM/CRM4.0 può termoregolare fino a un MAX di 8 zone climatiche (aggiungendo termostati, termometri o termoigrometri radio tramite APP C.DOM/CRM4.0).

Il C.DOM/CRM4.0 gestisce 2 livelli di temperatura presenti nei profili (un le modipendenti per ogni zona, mentre alcuni livelli sono comuni per tutte le zone: 1 livello presente nei profili ( ta ) e 1 livello di protezione (t\*) quando si interrompe la termoregolazione (livello escludibile).

Ogni C.DOM/CRM4.0 può comandare fino a un MAX di 16 valvole elettroniche (abbinabili a piacimento alle zone di interesse tramite APP C.DOM/CRM4.0).

Il C.DOM/CRM4.0 può gestire la termoregolazione invernale (riscaldamento) e/o estiva (raffrescamento). Il C.DOM/CRM4.0 può essere programmato modificando dei profili orari preimpostati in fabbrica.

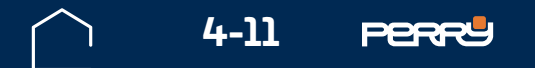

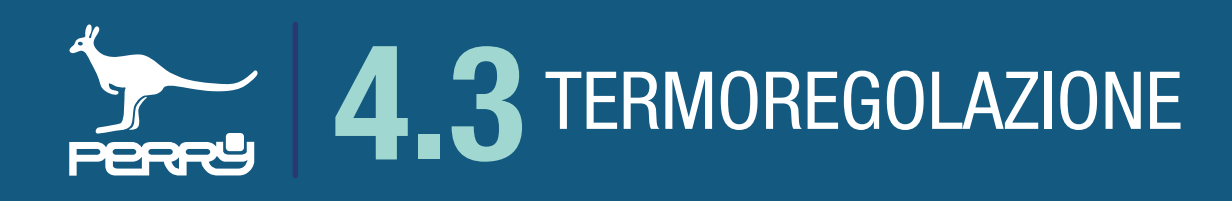

La schermata ZONE raccoglie le informazioni e i funzionamenti delle zone termoregolate comandate da C.DOM/CRM4.0.

Il prodotto di base presenta una ZONA climatica corrispondente alla sonda interna del C.DOM/CRM4.0.

Per aggiungere zone climatiche occorre, tramite l'APP C.DOM/CRM4.0, abbinare termometri, termostati o termoigrometri al C.DOM/CRM4.0.

- stato richiesta riscaldamento **(b)** (o raffrescamento  $\frac{1}{2}$ )
- Nome assegnato a ogni zona in fase di installazione
- Temperatura letta (in caso di associazione con termoigrometri, visualizzazione alternata con valore dell'umidità relativa rilevata)

- **t1** temperatura di comfort
- **t2** temperatura di riduzione
- **t3** temperatura notturna

Per ogni zona climatica verranno visualizzate le seguenti informazioni:

Valori impostati dei seguenti Tset:

- **tc** temperatura CUSTOM: temperatura manuale scelta dall'utente, indipendente dalla programmazione
- **t\*** temperatura di assenza: temperatura impostata quando si sospende la termoregolazione (escludibile)
- indicatore del set point attivo

Se presenti più di quattro zone, esse saranno visualizzabili scorrendo la schermata verso sinistra

# **4.3.1 Zone**

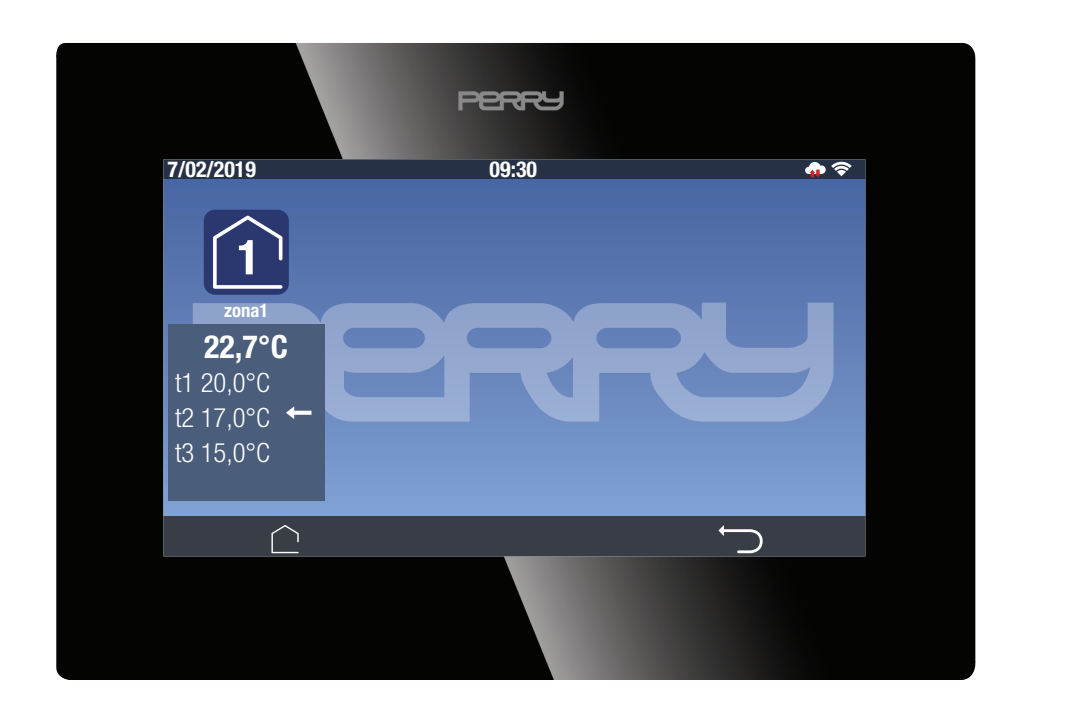

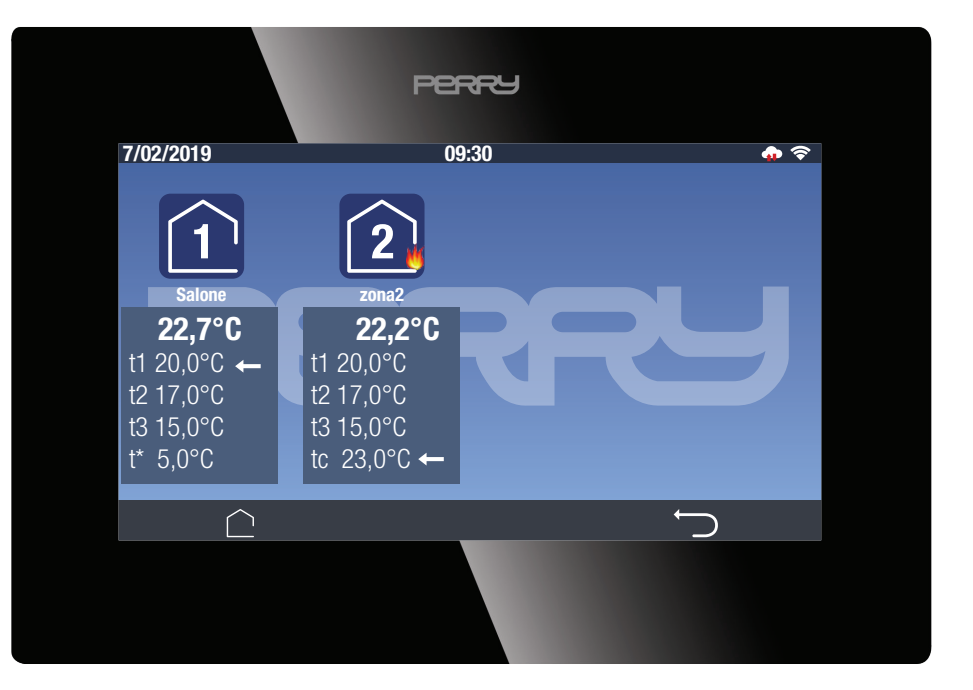

**t1** e **t2** possono avere valore diversi per ogni zona climatica **t3** e **t\*** uniche per tutte le zone; **tc** indipendente dalla programmazione e dalle altre zone

**NB**

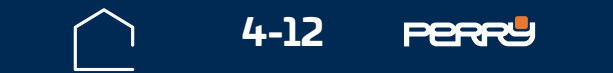

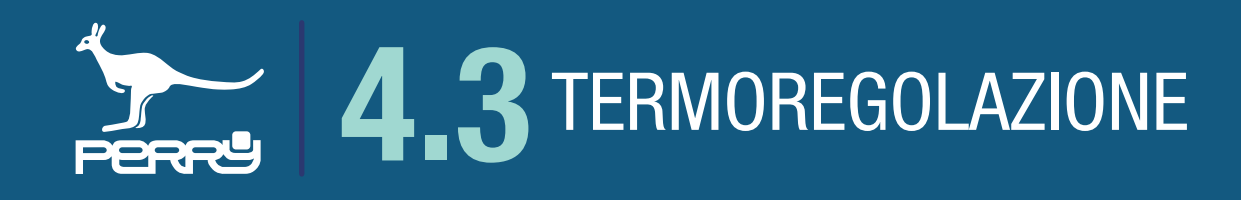

# **4.3.2 Profili zone**

Il C.DOM/CRM4.0 può essere programmato modificando dei profili orari preimpostati in fabbrica.

Questi profili orari sono caratterizzati dal numero di interventi.

Premere **DAY nella schermata HOME per accedere al menù di termoregolazione**, premere **Litta**  per visualizzare o modificare i profili orari.

I profili orari sono indipendenti per ogni zona.

Vi sono profili orari distinti per ogni stagione climatica, riscaldamento o raffrescamento.

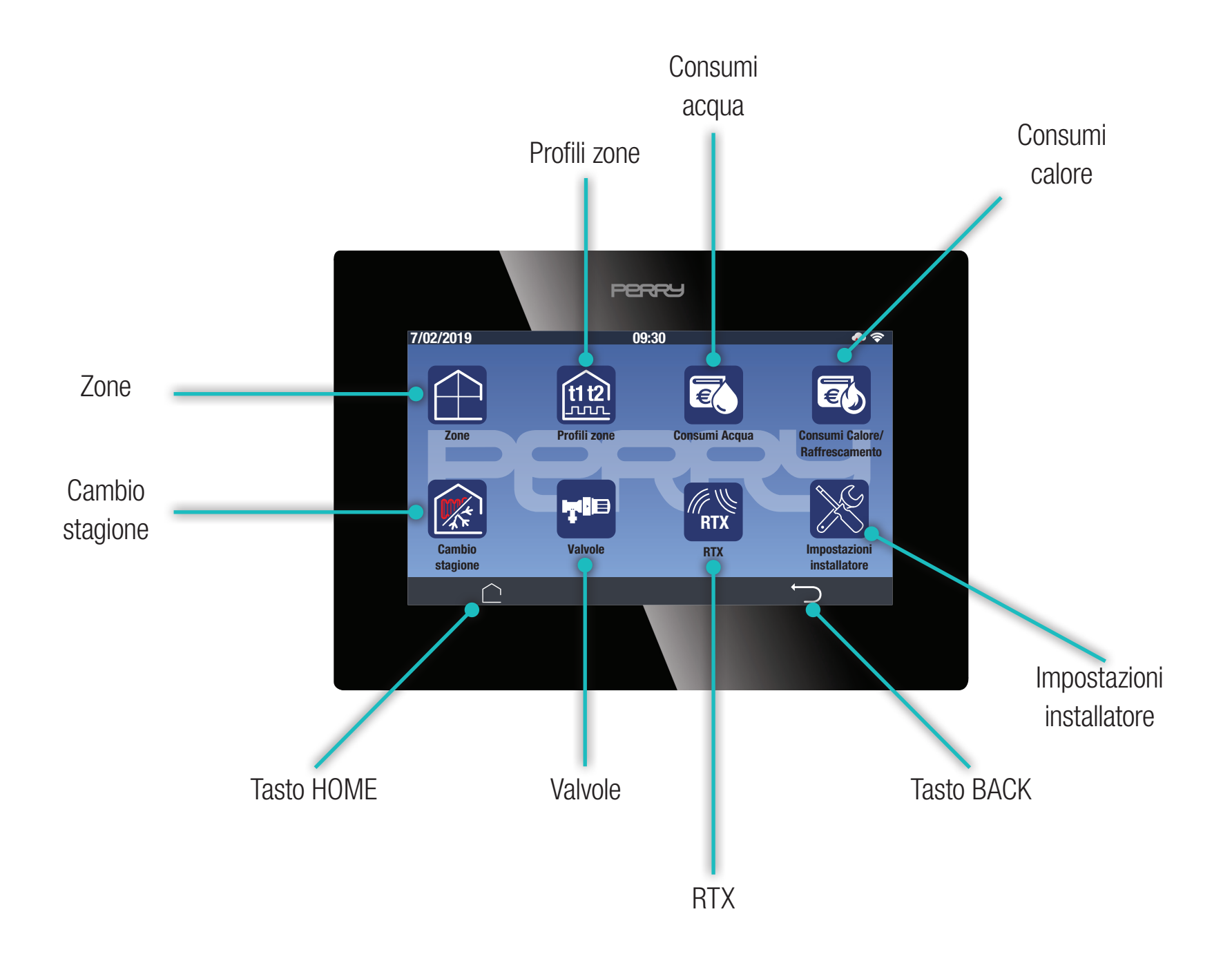

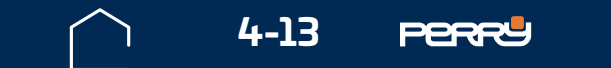

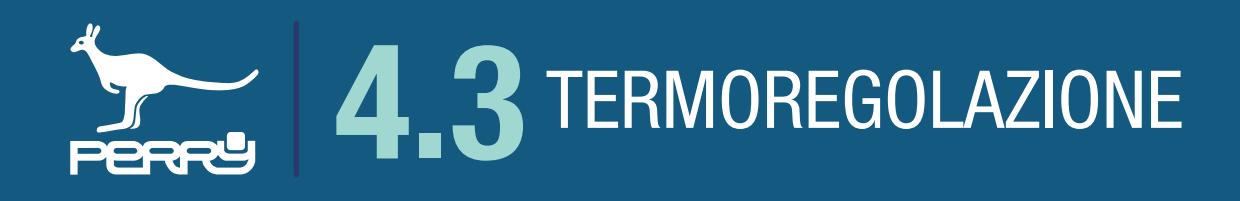

Il C.DOM è impostato di fabbrica con un profilo orario giornaliero, unico per tutti i giorni della settimana:

- prevede due interventi nell'arco della giornata (default **della dalle 6:30 alle 22:30; della dalle 22:30 alle** 6:30 del giorno successivo) tali impostazioni possono essere modificati, vedi fase successiva.
- Il C.DOM ha altri profili preimpostati, che possono essere selezionati ed eventualmente modificati:
- prevede quattro interventi ( $\overline{u}$  dalle 6:30 alle 8:00,  $\overline{u}$  dalle 8:00 alle 18:00;  $\overline{u}$  dalle 18:00 alle  $22:30$ ;  $\overline{a}$  dalle 22:30 alle 6:30 del giorno successivo)
- prevede sei interventi ( $\mu$  dalle 6:30 alle 8:00,  $\mu$  dalle 8:00 alle 12:00;  $\mu$  dalle 12:00 alle 13:30; **tz** dalle 13:30 alle 18:00; **tt** dalle 18:00 alle 22:30; **dalle 22:30 alle 6:30 del giorno successivo**) Quando è attivo uno dei tre profili descritti, sarà attiva in giallo la relativa icona nel centro della manopola. Per attivare un profilo di termoregolazione fissa (h24) toccare l'icona gialla e selezionare il Tset desiderato.

#### **4.3.3 Profili zona giornaliero**

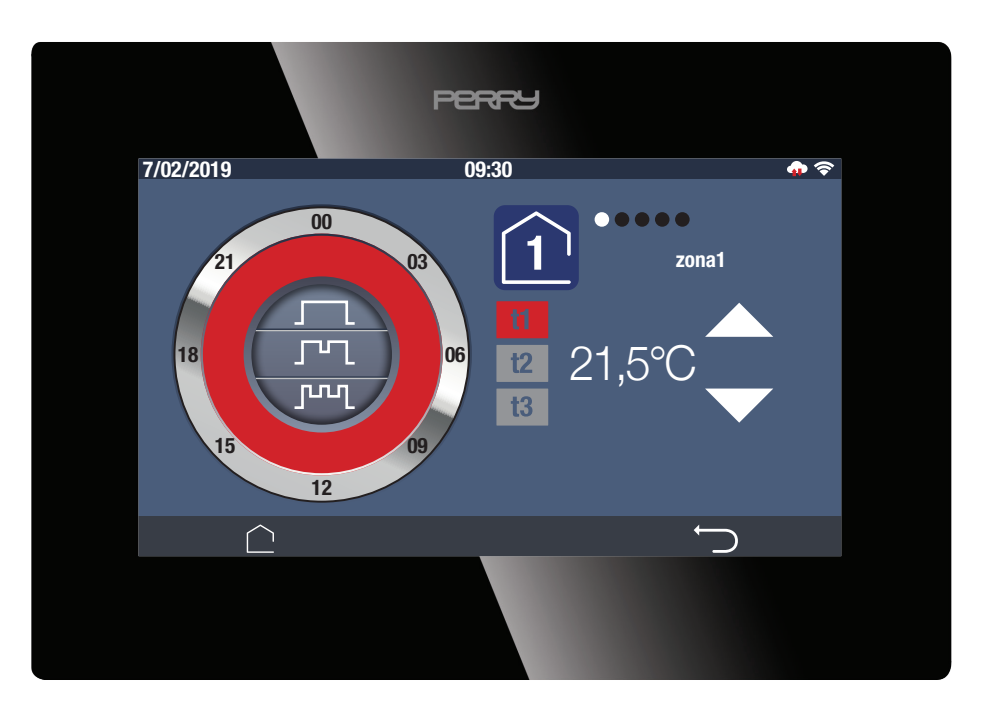

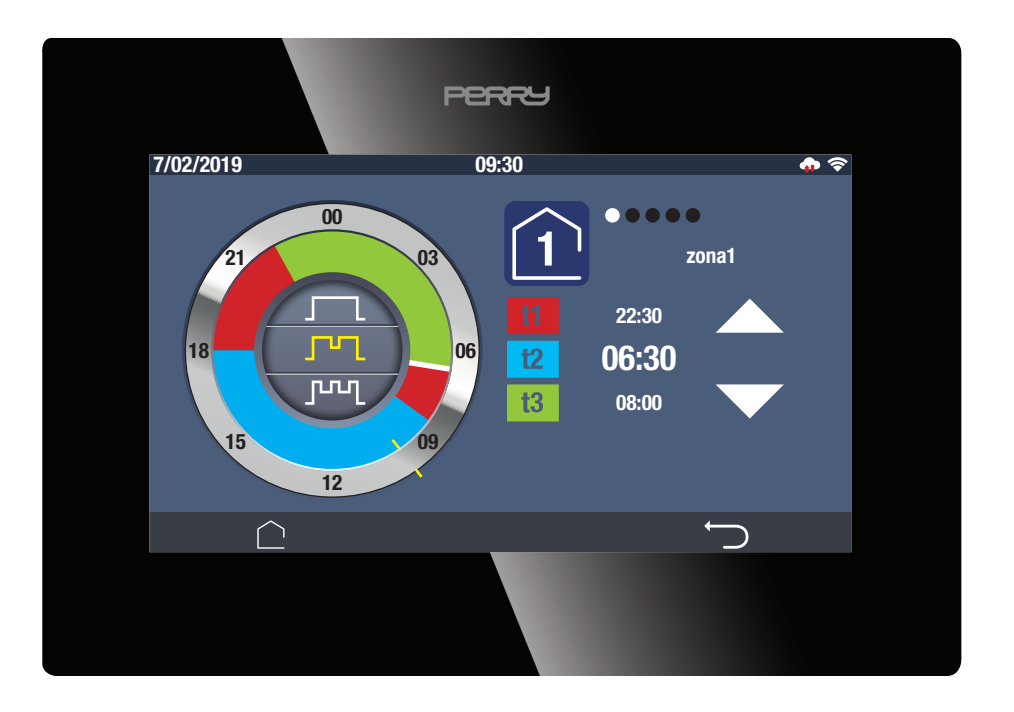

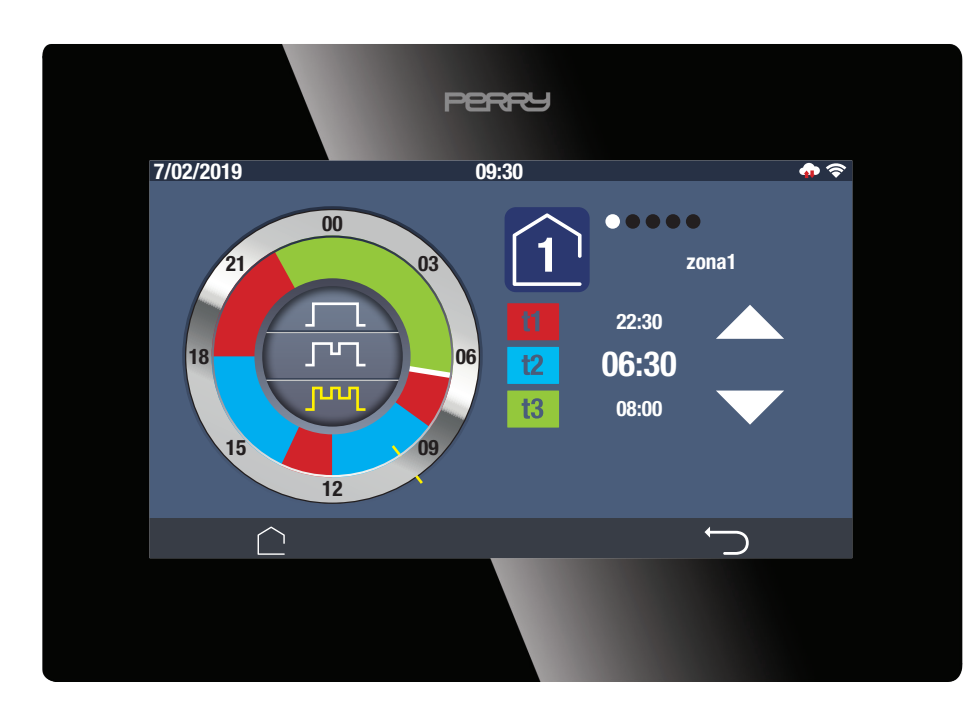

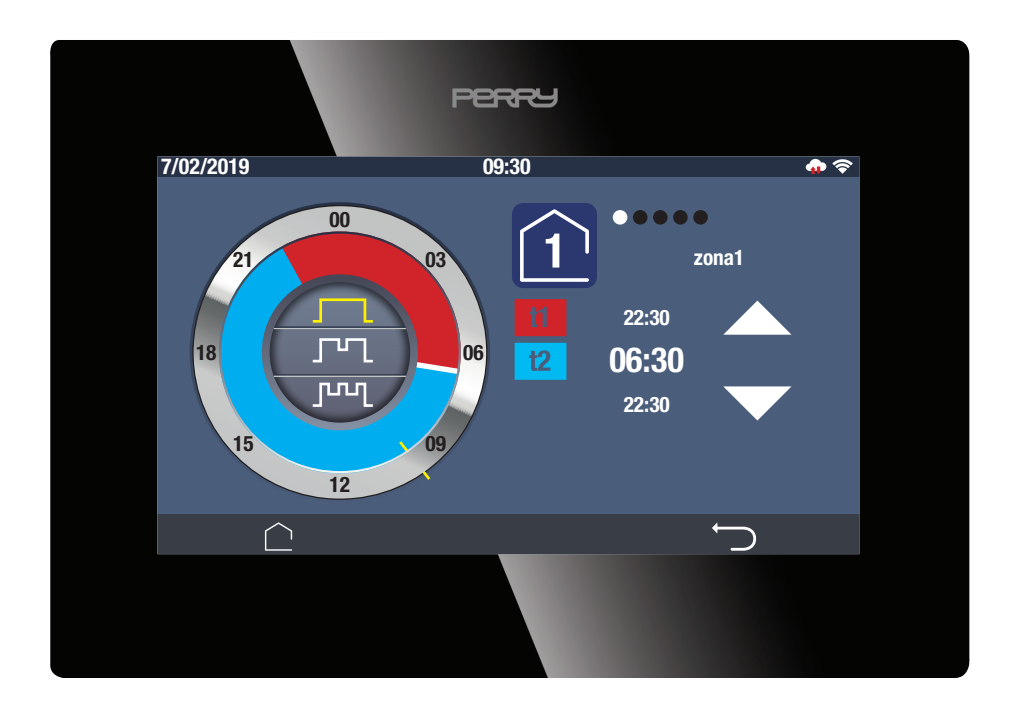

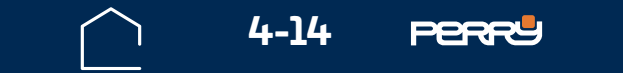

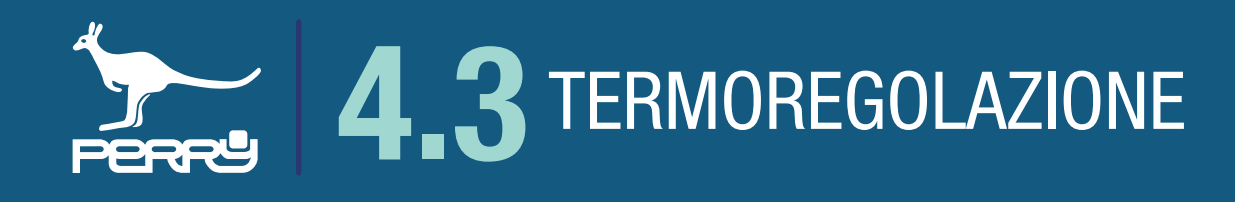

I profili orari settimanali preimpostati sono gli stessi descritti nel paragrafo relativo ai PROFILI ZONA GIORNALIERO.

Nei profili settimanali vi sono presenti, nella parte inferiore dello schermo gli indicatori dei giorni della settimana: 1234567 (lunedì, martedì, mercoledì, giovedì, venerdì, sabato, domenica) Il giorno in giallo è il giorno corrente o quello selezionato.

Selezionare il giorno di interesse per poterne visualizzare i profili orari.

Funzione copia (  $\boxed{\text{corr}}$  )permette di copiare le impostazioni del giorno selezionato (numero di interventi e relativi orari)su un altro giorno. Per effettuare la copia, selezionare il giorno da copiare, toccare l'icona che diventa gialla **copy** e selezionare il giorno su cui copiare i profili.

#### **4.3.4 Profili zona settimanale**

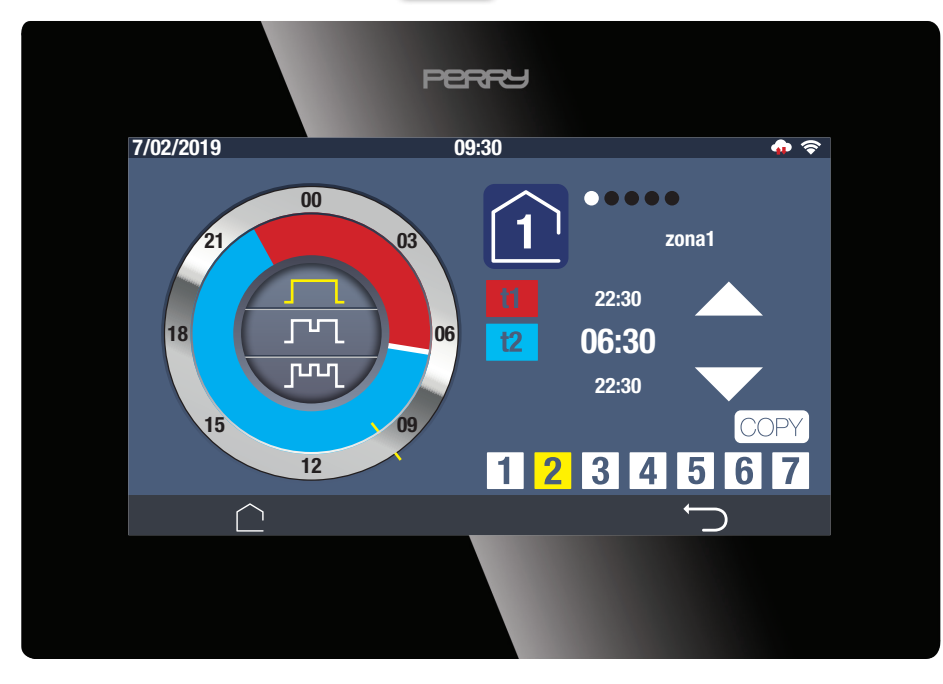

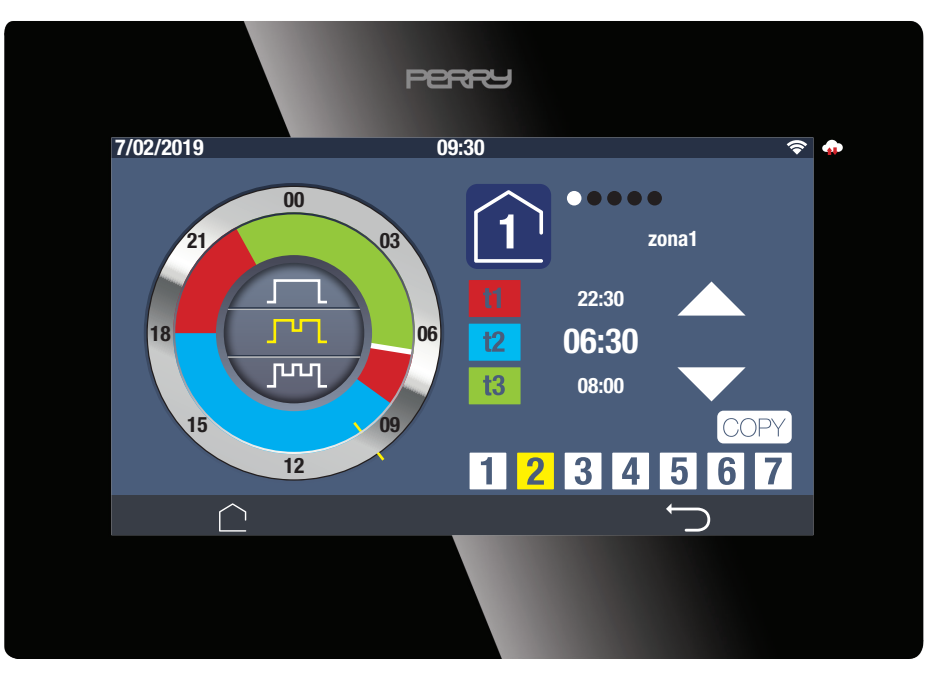

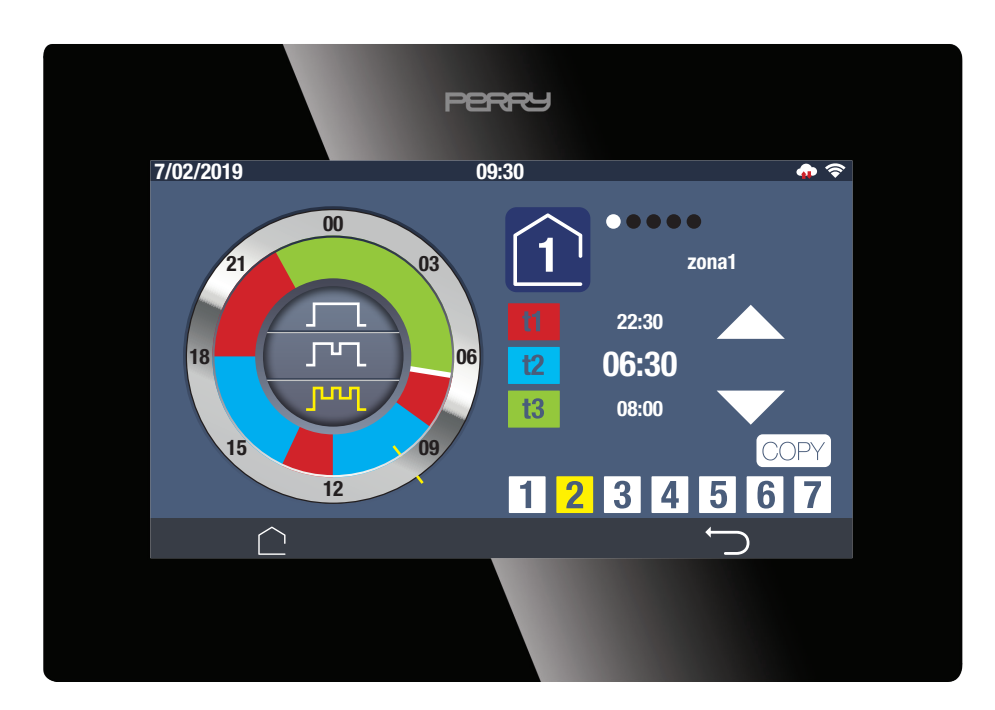

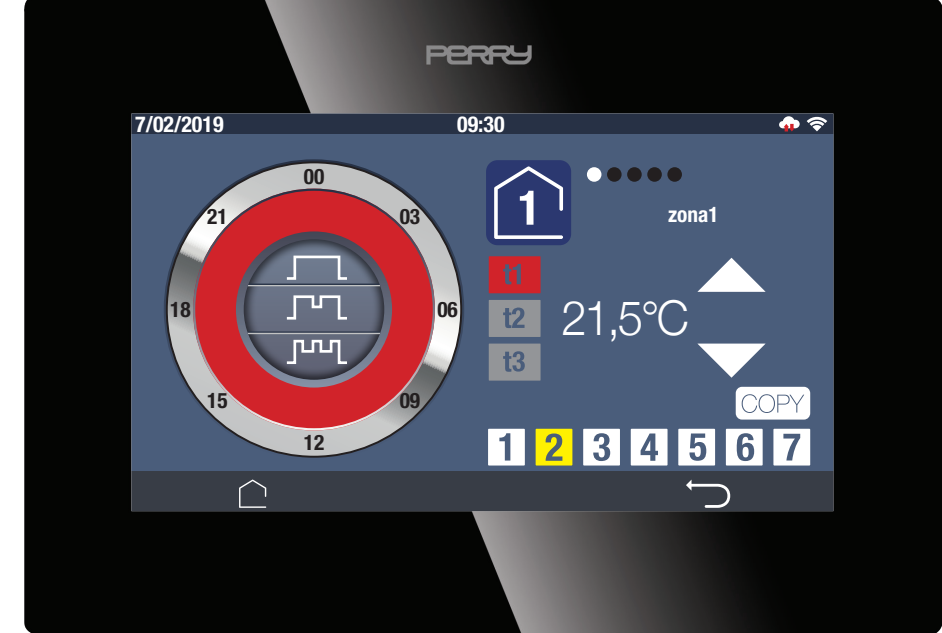

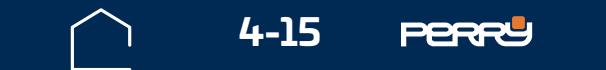

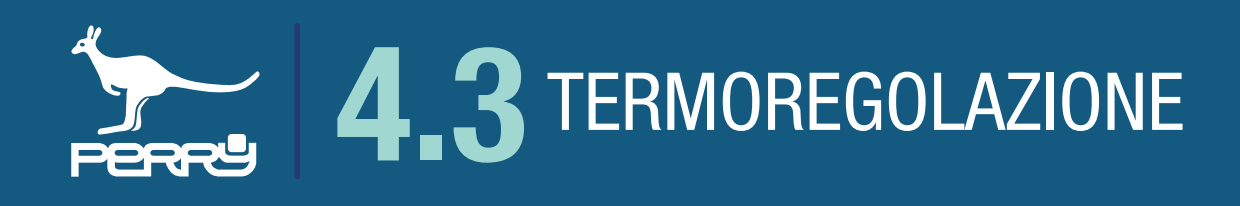

La parte sinistra della schermata mostra una manopola stilizzata che rappresenta le 24 ore della giornata, con esternamente gli orari, nella parte interna, con barre colorate, i livelli di tset corrispondenti ad ogni istante della giornata.

Una TACCA di colore giallo rappresenta l'ora attuale.

La parte centrale della manopola ospita il tipo di profilo orario selezionabile o attivo.

Nella parte superiore dello schermo vi sono indicati i riferimenti della zona a cui si riferiscono le impostazioni visualizzate.

Per visualizzare altre zone trascinare il dito in orizzontale, posizionandolo sopra la zona di selezione zona.

Nella parte centrale viene mostrata una lista degli orari di intervento.

L'orario di dimensioni maggiori indica il primo intervento della giornata o l'intervento selezionato, che può essere modificato anche tramite le frecce su e giù.

Sulla sinistra della lista orari vengono mostrati i marcatori dei tset corrispondente ad ogni orario mostrato.

### **4.3.5 Visualizzazione profili orari**

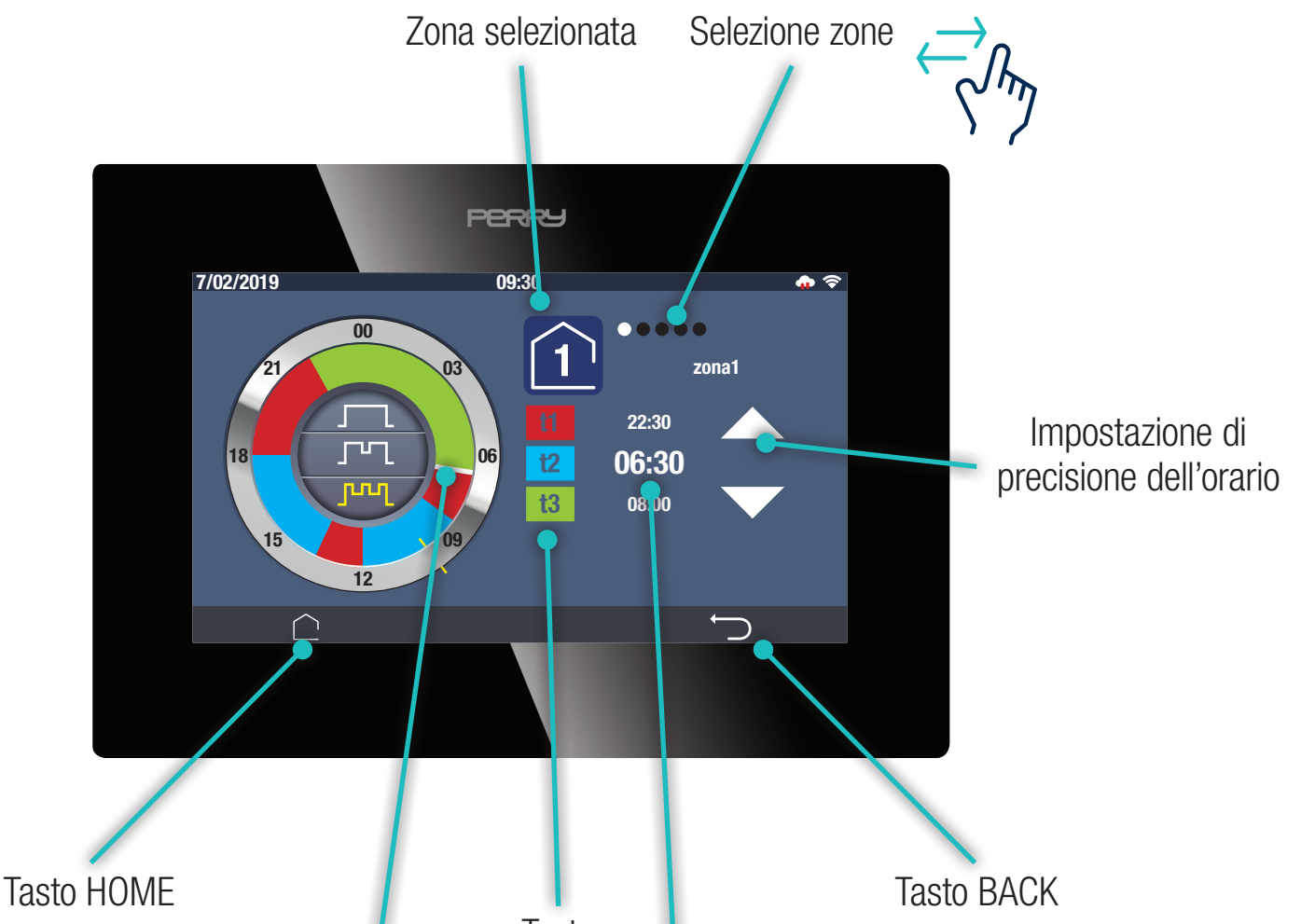

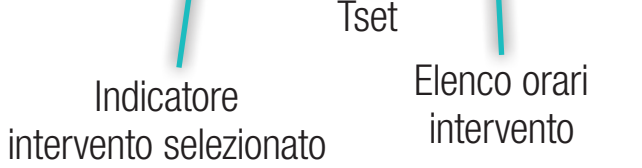

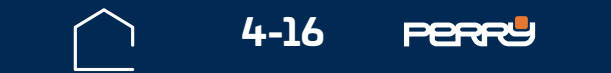

Gli orari degli interventi preimpostati possono essere modificati per adattarli alle proprie esigenze.

Le eventuali modifiche avranno effetto solo sulla zona selezionata, per la stagione impostata e nel caso di utilizzo di una programmazione settimanale nel giorno selezionato.

In caso di blackout o di RESET da pulsante le modifiche apportate saranno preservate nella memoria del C.DOM/CRM4.0.

#### **4.3.6 Modifica intervento orario**

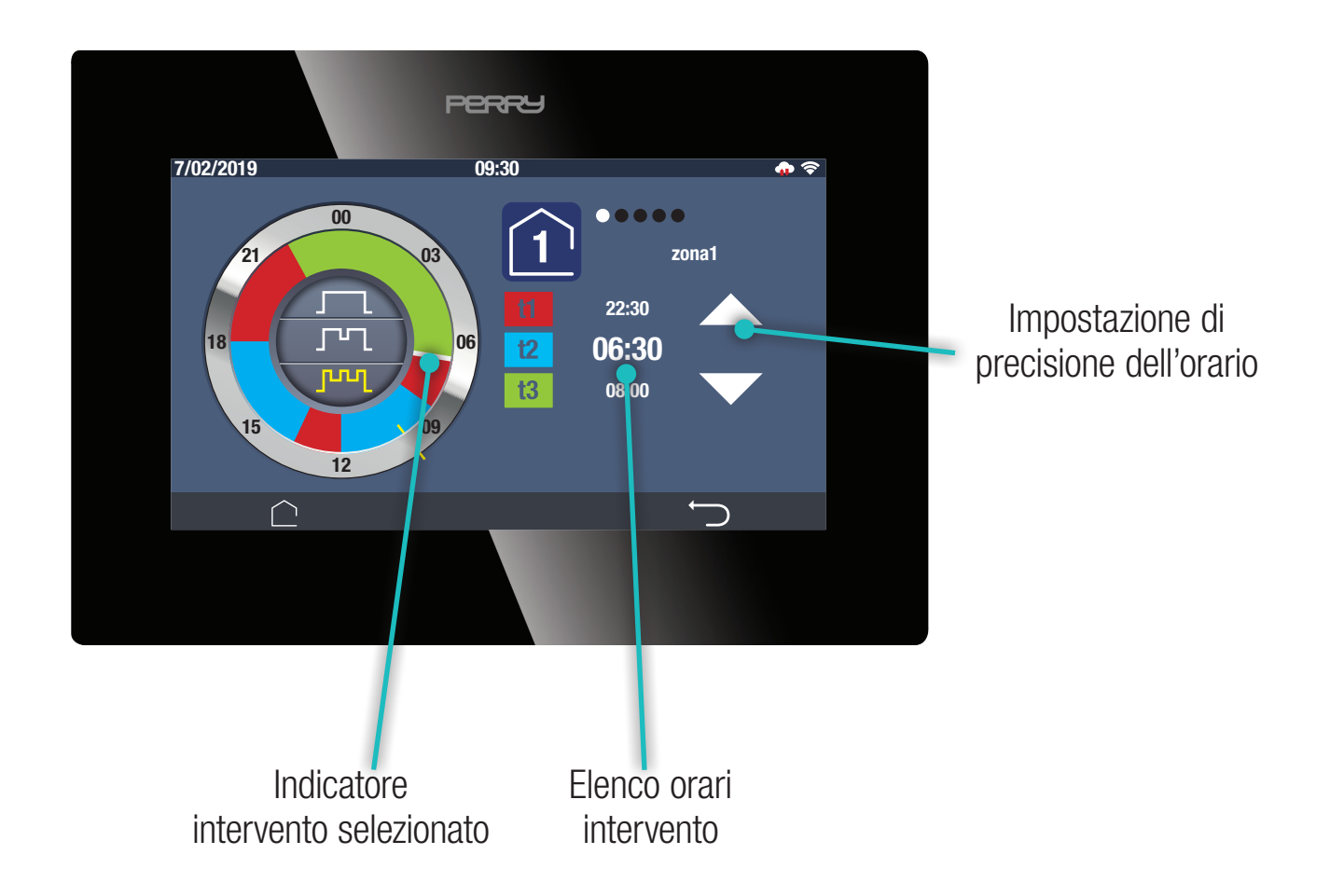

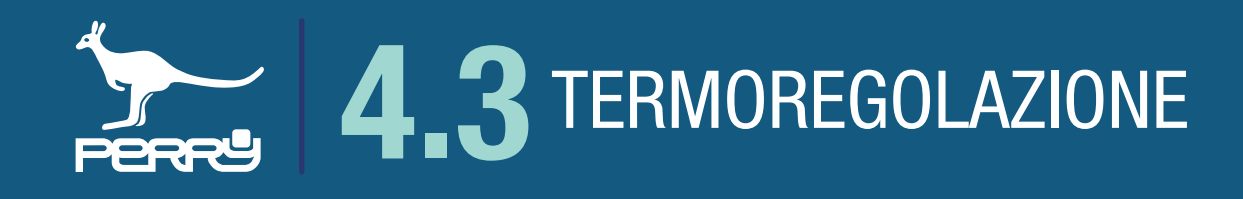

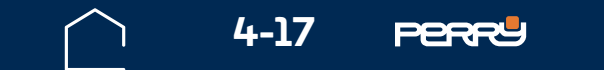

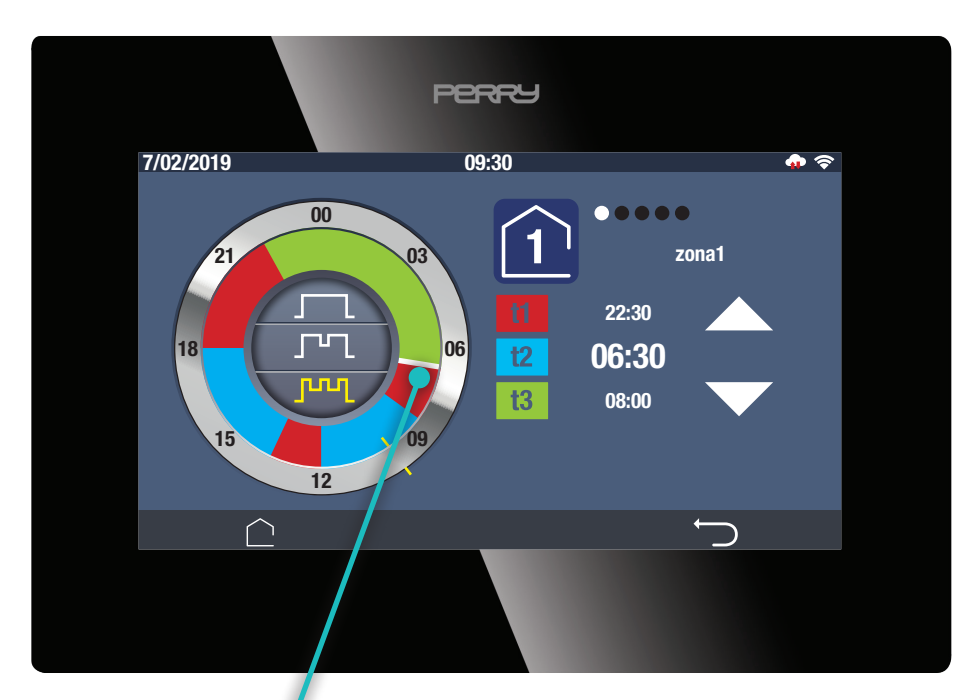

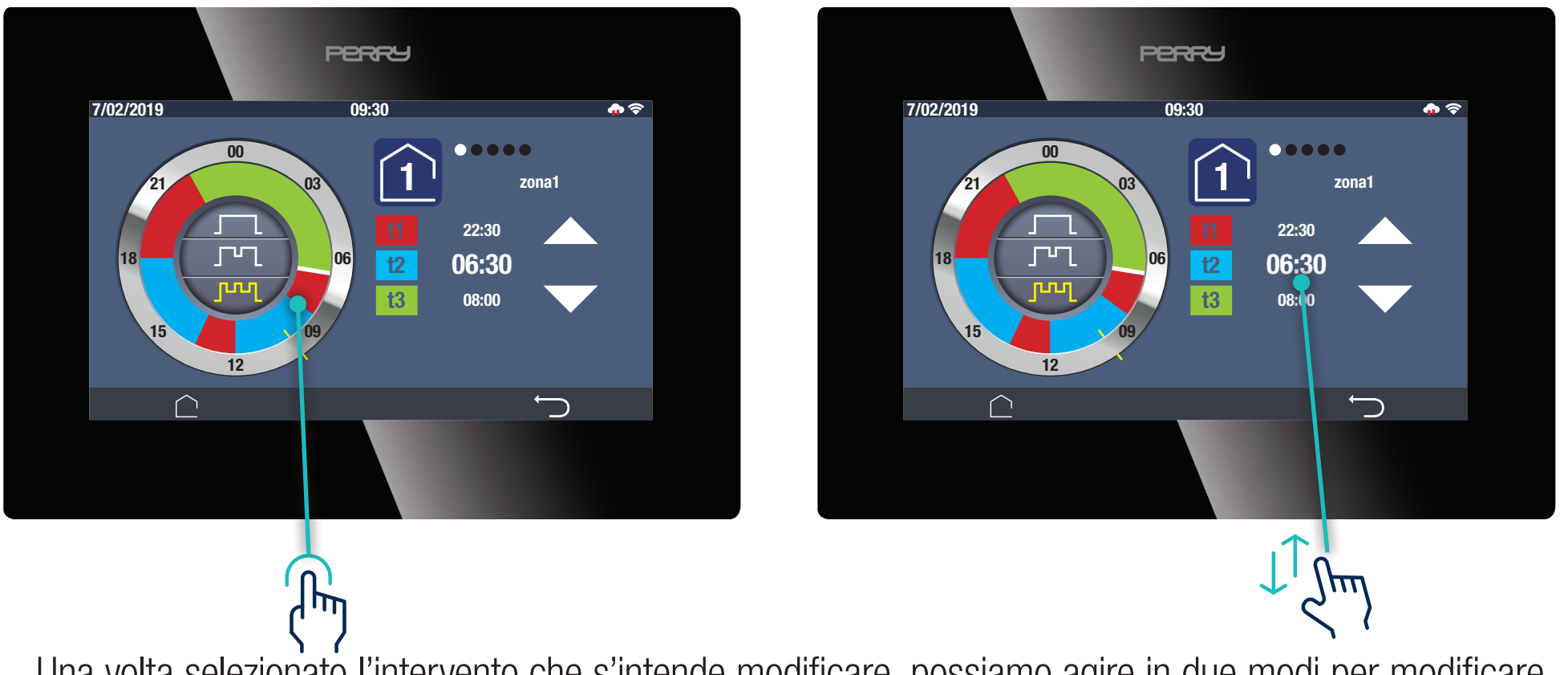

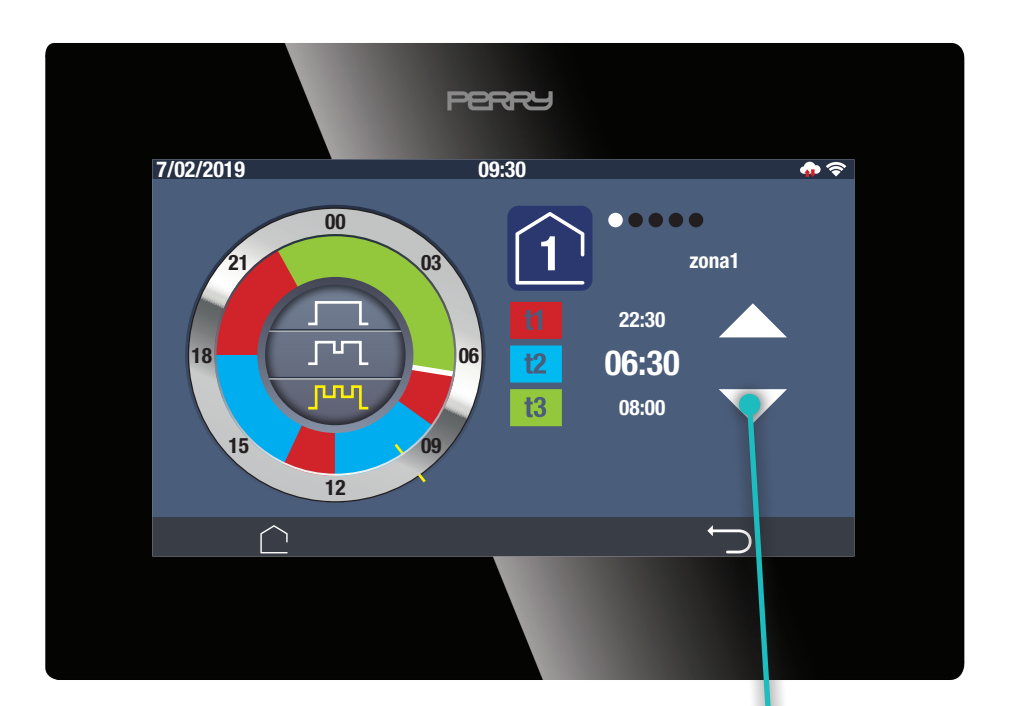

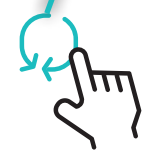

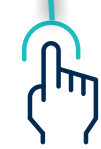

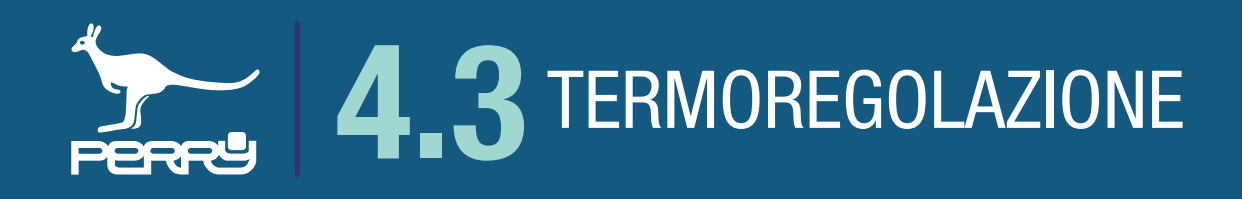

Per modificare il profilo orario occorre selezionare l'intervento che si vuole modificare. Per selezionare l'intervento ci possono essere due modi:

- agendo sulla manopola, selezionando con un tocco il fronte d'interesse;
- agendo sulla lista di interventi orari facendoli scorrere verso l'alto o verso il basso.

L'avvenuta selezione verrà confermata con lo spostamento dell'indicatore di selezione di colore bianco e il valore dell'orario in carattere più grande sulla destra.

Una volta selezionato l'intervento che s'intende modificare, possiamo agire in due modi per modificare il relativo orario:

- Trascinando il fronte direttamente sulla corona, se si vuole fare una modifica grossolana
- Premendo sulle frecce, per effettuare modifiche più precise.

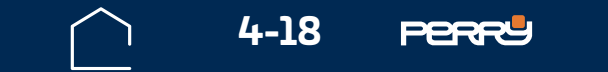

# **4.3.7 Tset**

Selezionando le icone **u** *v* **a** è possibile modificare il valore del tset corrispondente.

La modifica di **ullo nalazza** avrà effetto solo per la zona corrente e solo nella stagione termica in corso. l'eventuale modifica di **B** avrà effetto per tutte le zone gestite, ma solo nella stagione termica in corso.

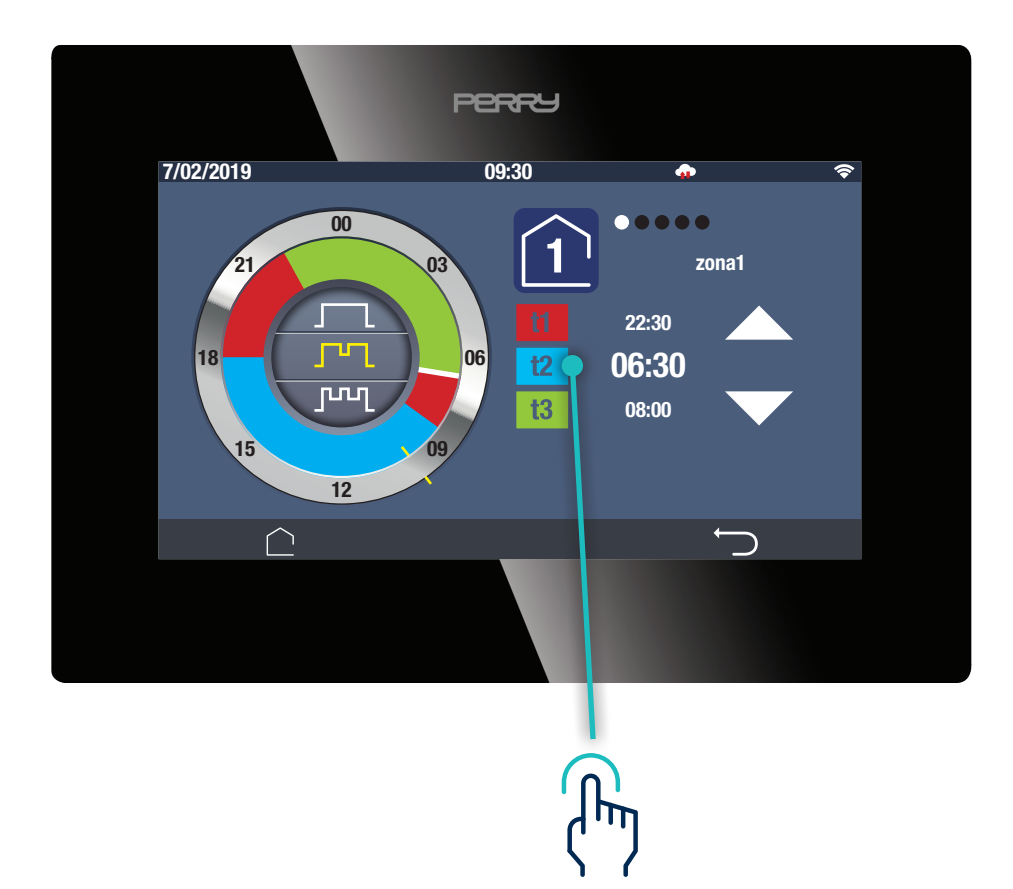

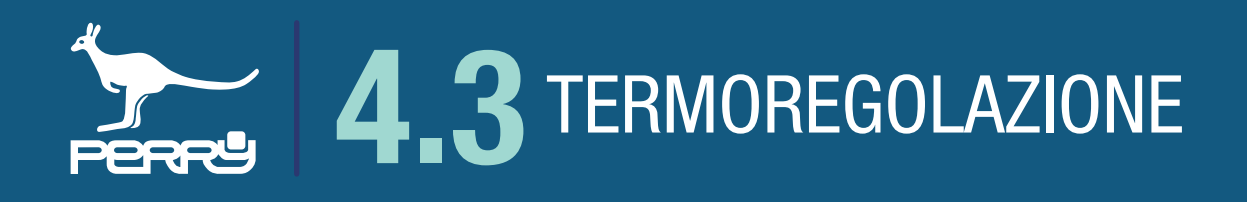

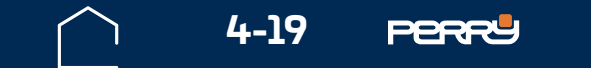

A seguito della selezione effettuata appare una delle seguenti schermate relative al Tset selezionato. Per modificare il valore di temperatura agire sulla manopola in senso orario o antiorario. Una volta effettuata la modifica premere BACK per tornare alla schermata PROFILI orari.

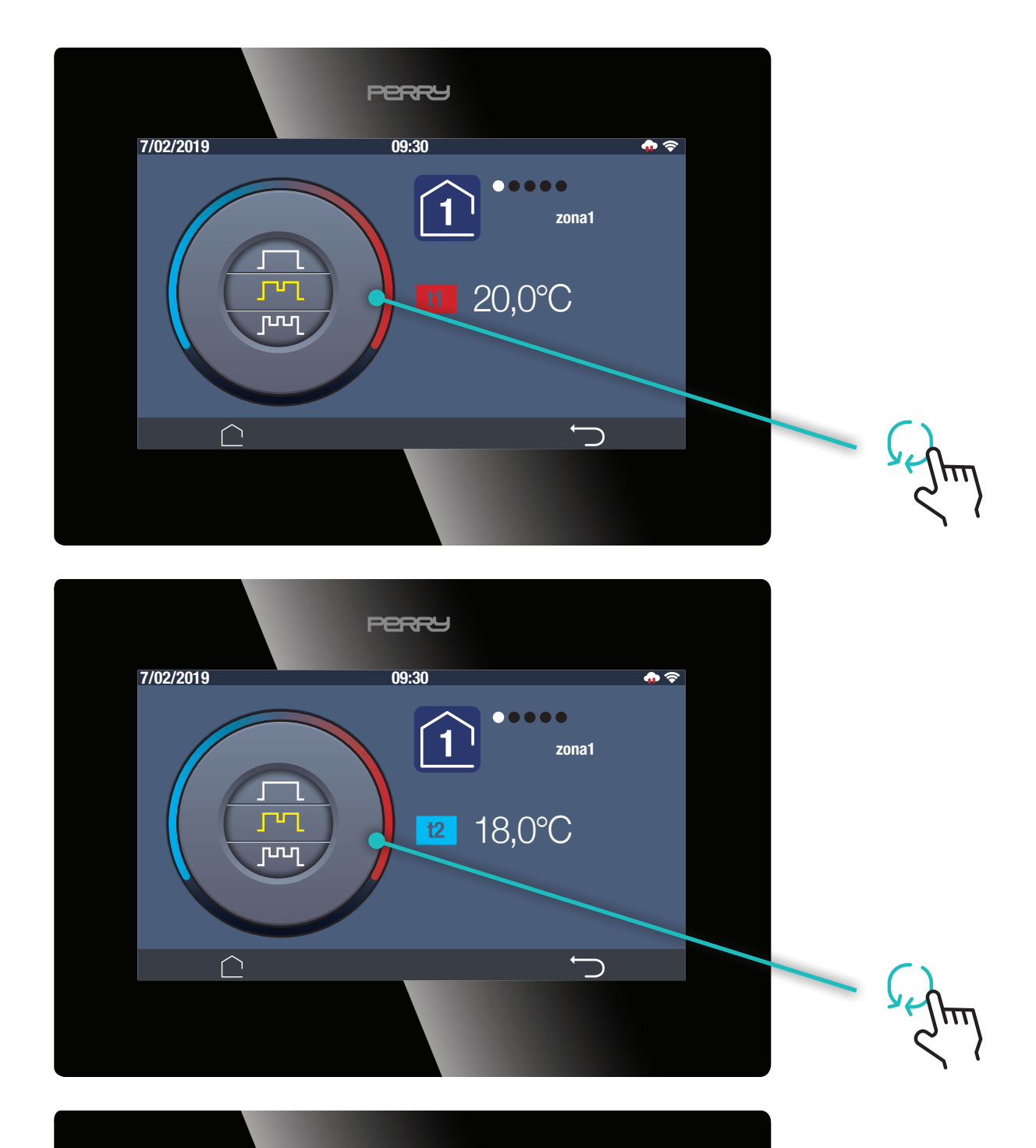

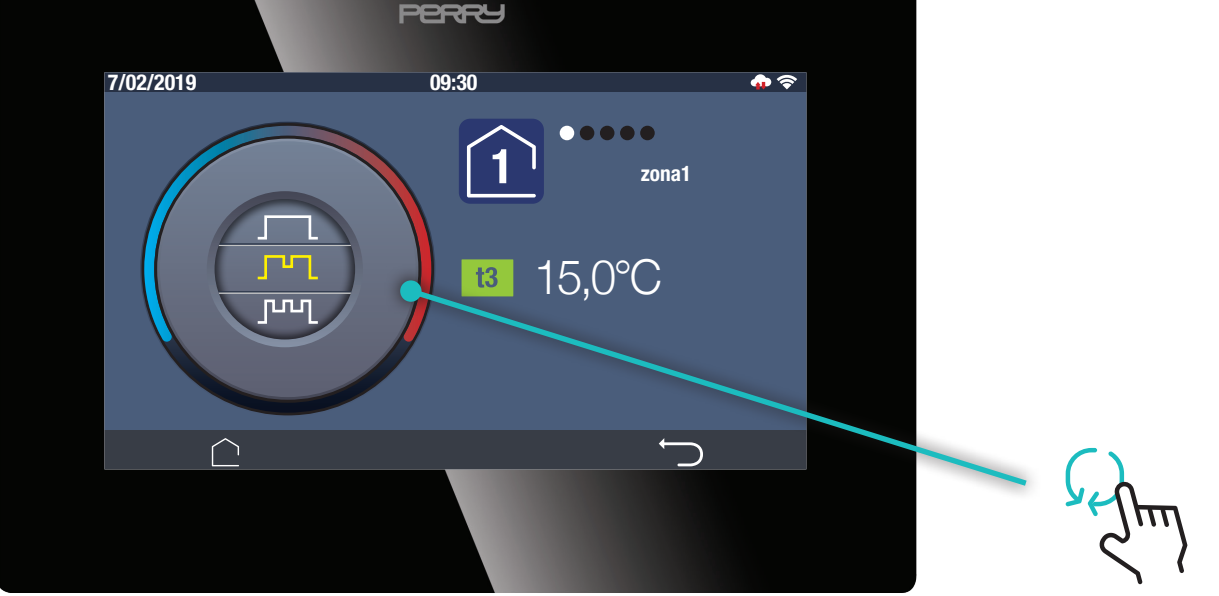

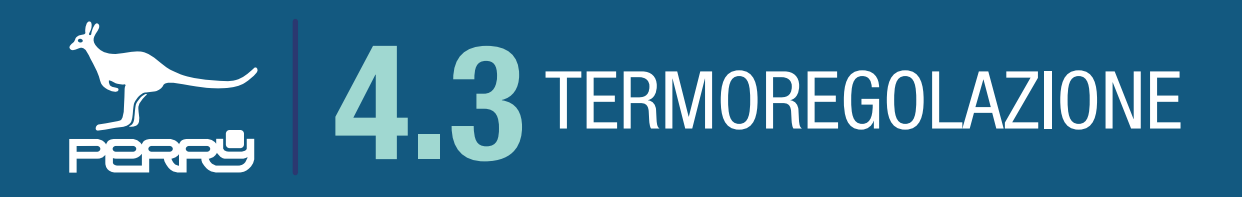

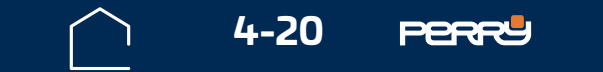

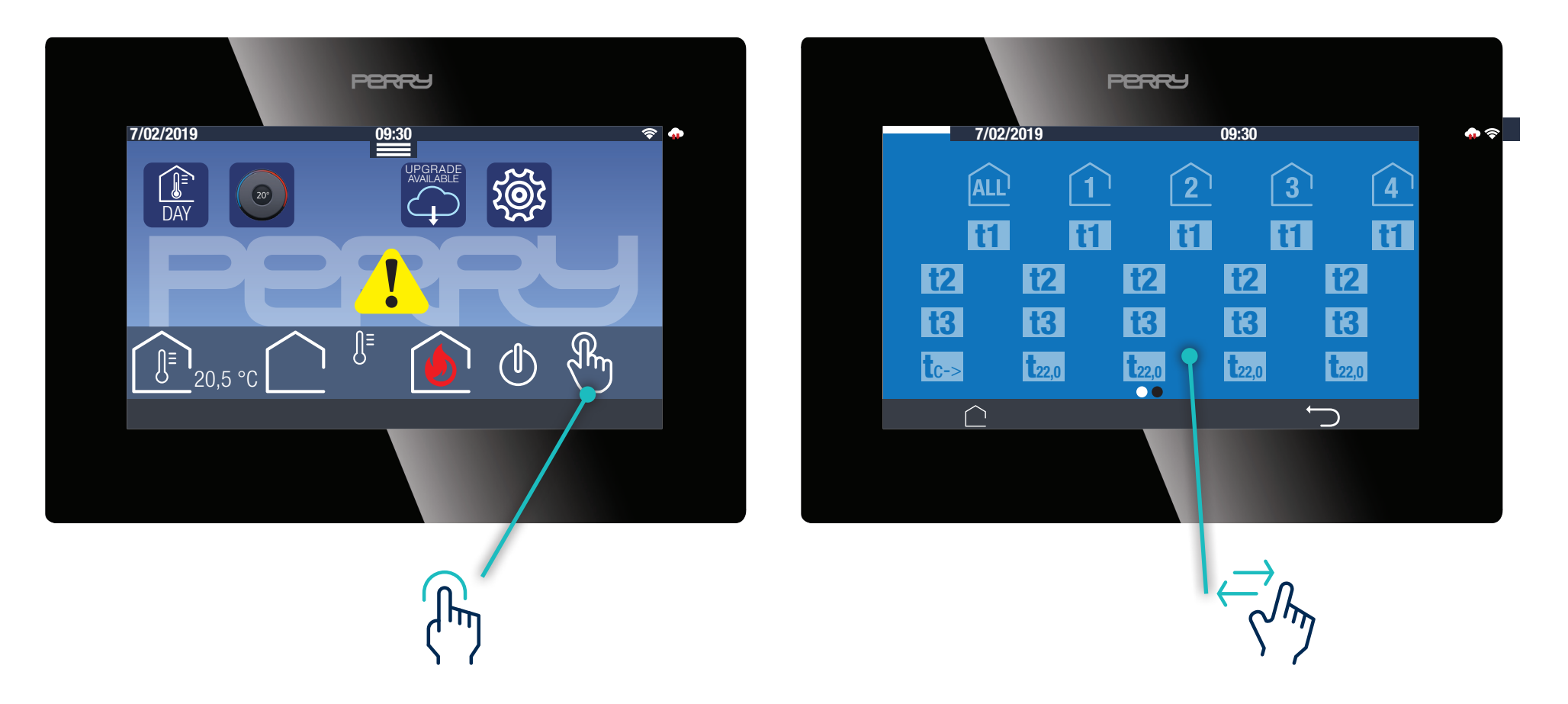

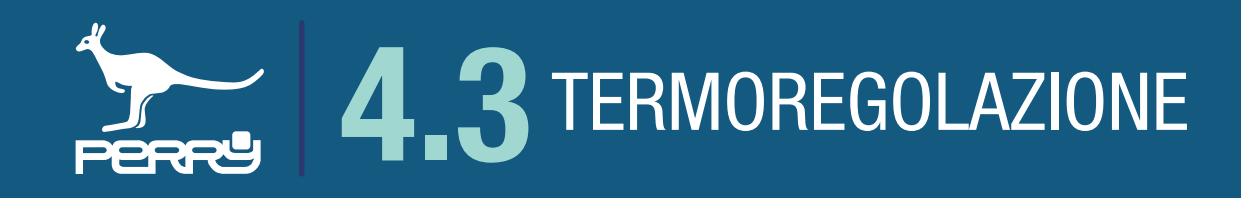

L'utente può forzare la temperatura desiderata utilizzando la funzione manuale in alternativa alla programmazione tramite profili orari.

La funzione manuale può essere applicata a tutte le zone contemporanemante o a una o più zone in modo indipendente.

Nella schermata HOME premere l'icona di per aprire la schermata di visualizzazione/impostazione della modalità manuale.

La forzatura manuale impostata da C.DOM/CRM4.0 si interrompe per intervento di annullamento dell'utente o in modo automatico alla mezzanotte successiva, in questo caso il C.DOM/CRM4.0 riprende la programmazione da profilo orario impostato.

#### **4.3.8 Manuale**

L'impostazione manuale può essere effettuata utilizzando i tset impostati, i tset custom o una forzatura permanente.

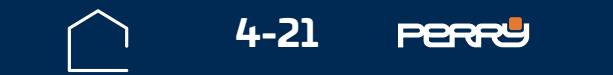

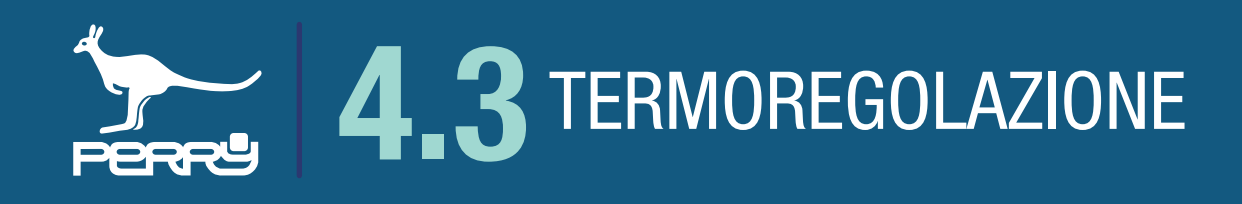

La scelta della forzatura manuale consiste nel:

La forzatura viene confermata dalla colorazione bianca fissa del livello Tset. Apparirà la scritta 24 nell'indicatore di zona per informarci sulla durata della forzatura **12**4

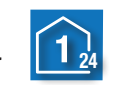

- scegliere la zona termica di interesse cliccando sul simbolo della zona (nel caso si voglia forzare con lo stesso valore tutte le zone cliccare su  $\boxed{AD}$
- inizierano a lampeggiare i livelli di Tset in attesa della selezione
- scegliere il livello desiderato

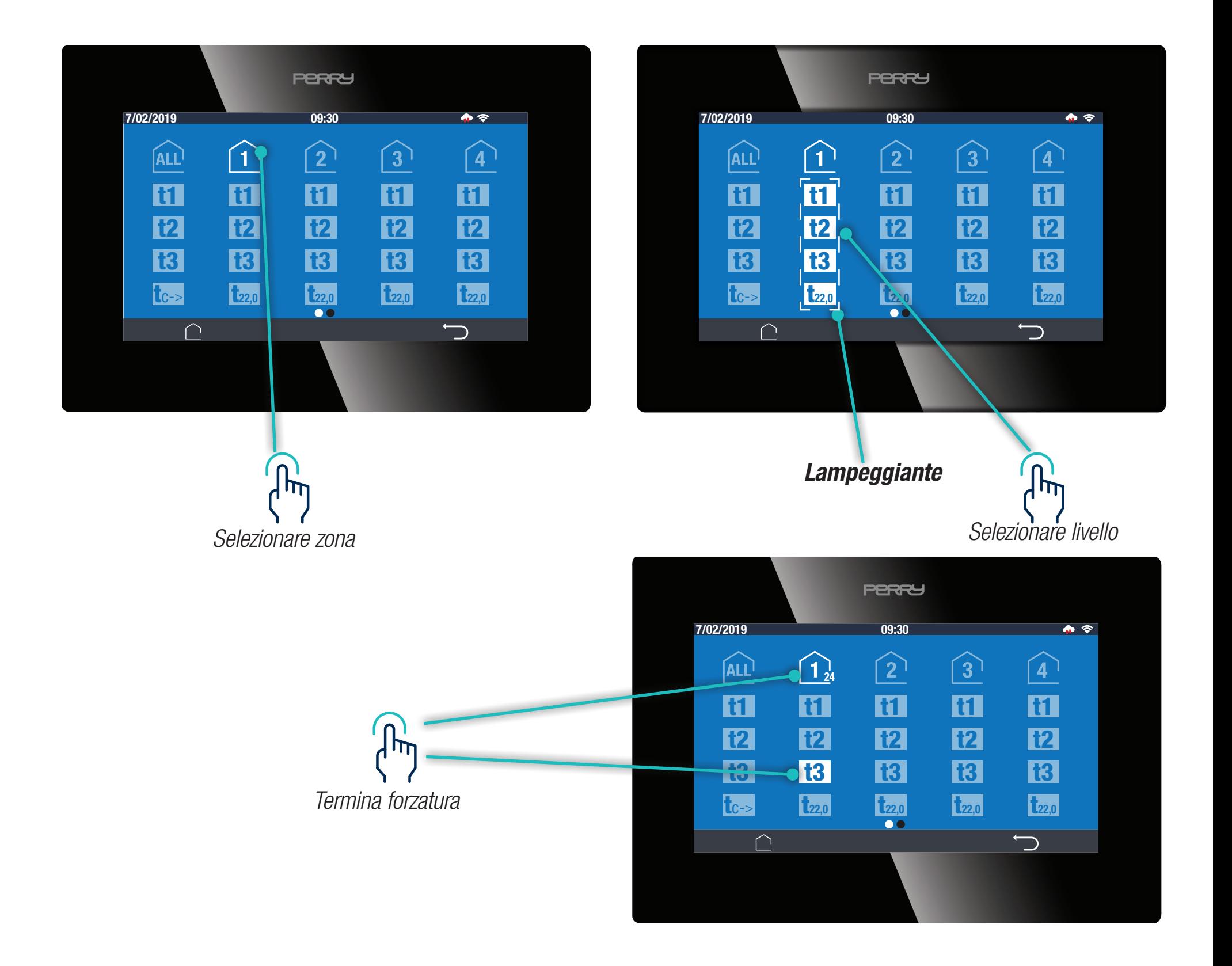

Per togliere la forzatura premere il livello selezionato oppure l'icona della zona dove si vuole agire.

#### **4.3.9 Manuale Tset impostati**

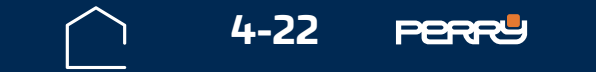

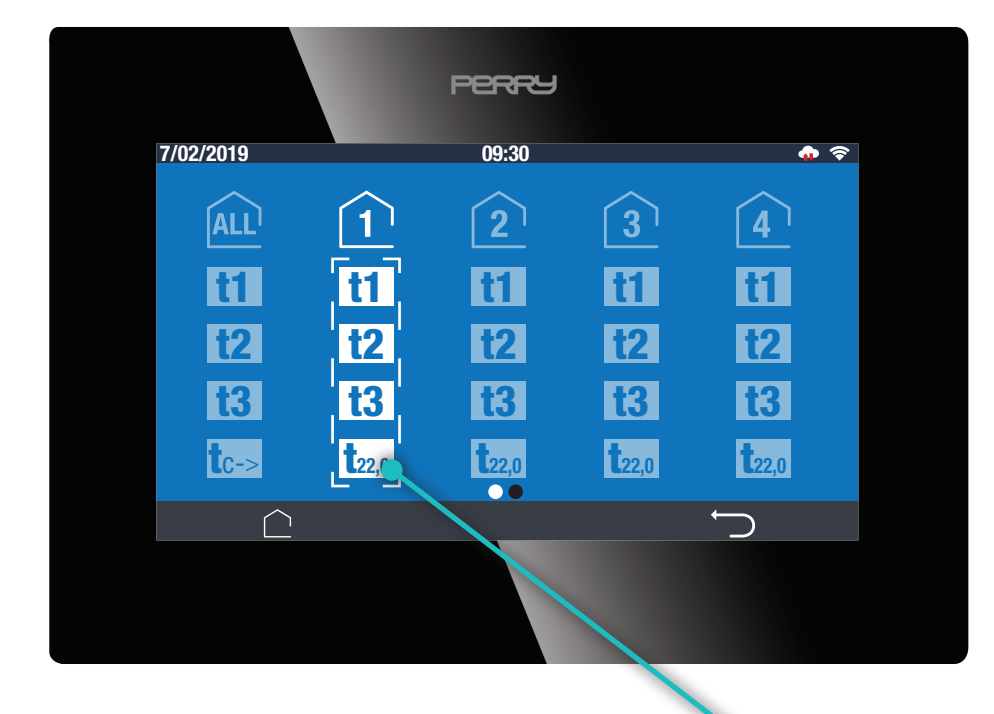

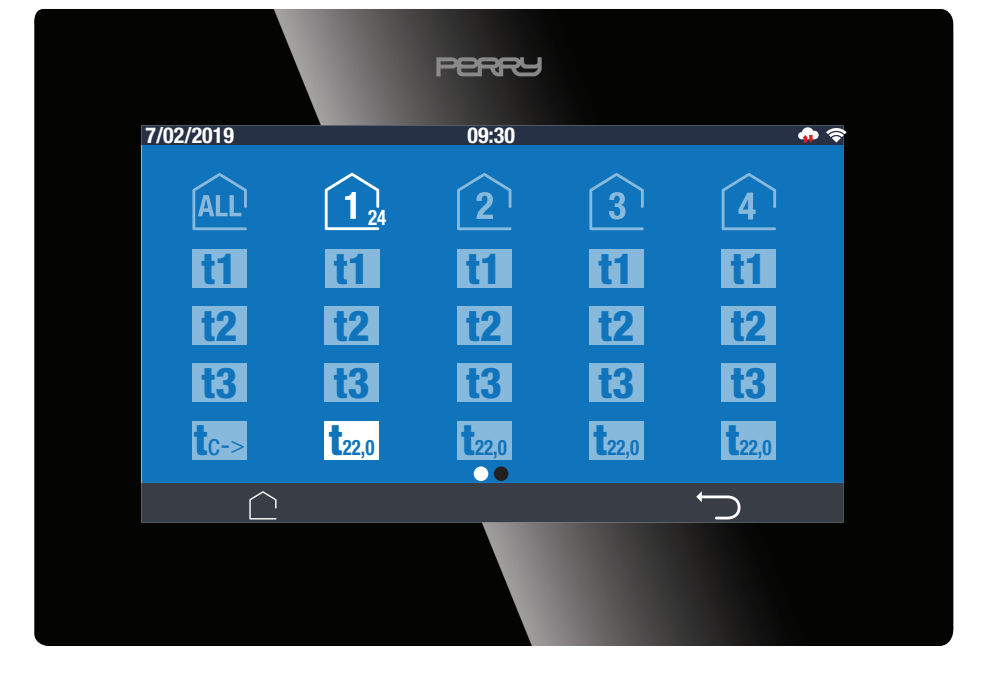

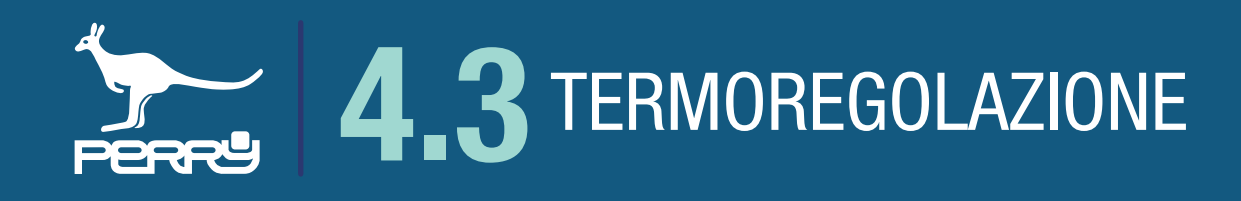

Questo tipo di forzatura prevede di impostare una temperatura manuale libera e non dipendente dai livelli impostati nei profili orari.

La durata di questa forzatura è come la precedente, fino alle ore 24 del giorno successivo.

Il valore di questa temperatura viene impostato agendo sulla manopola all'interno dell'EASY MODE, ma senza attivare la funzione EASY MODE/permanente.

#### **4.3.10 Manuale Custom**

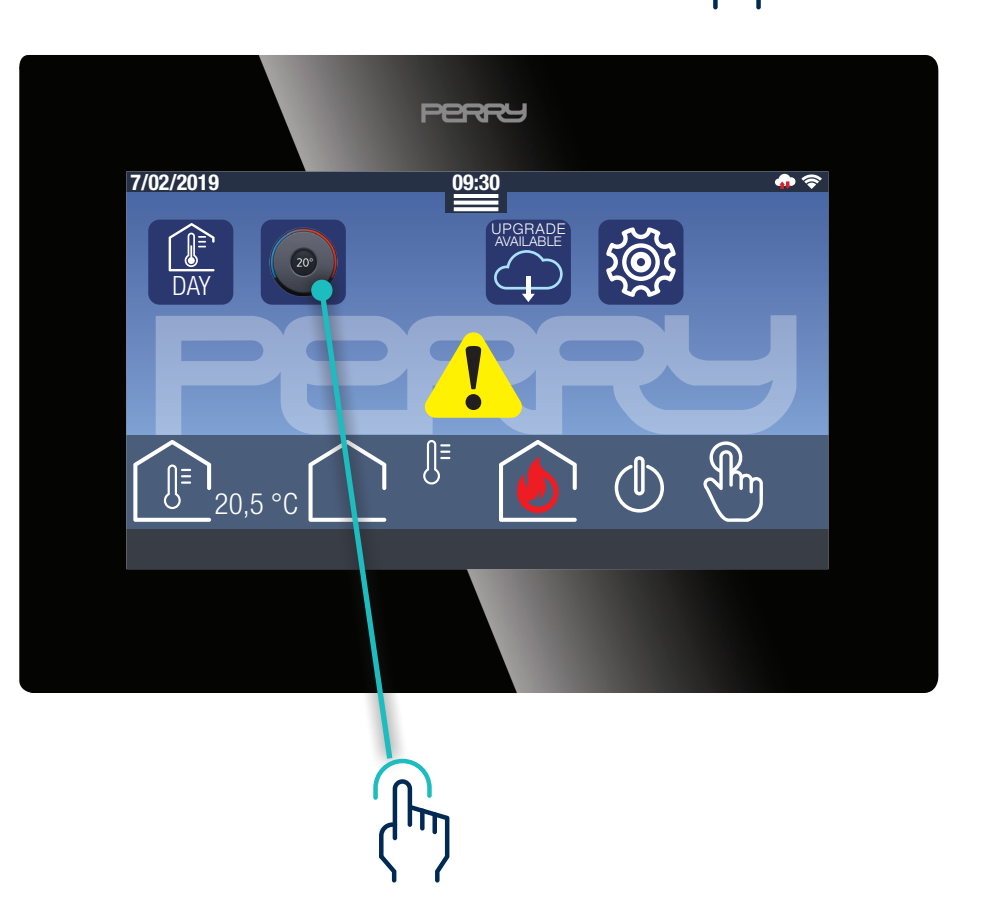

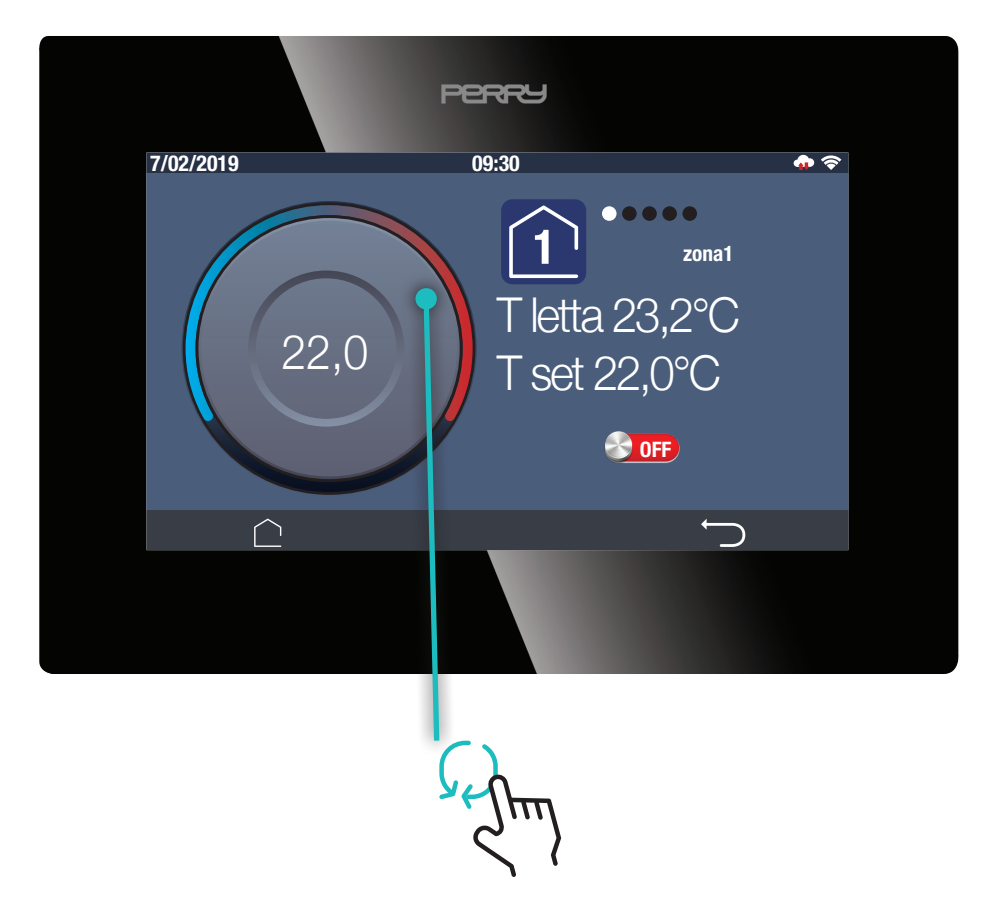

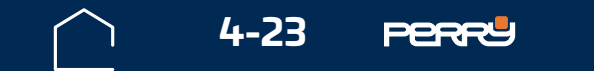

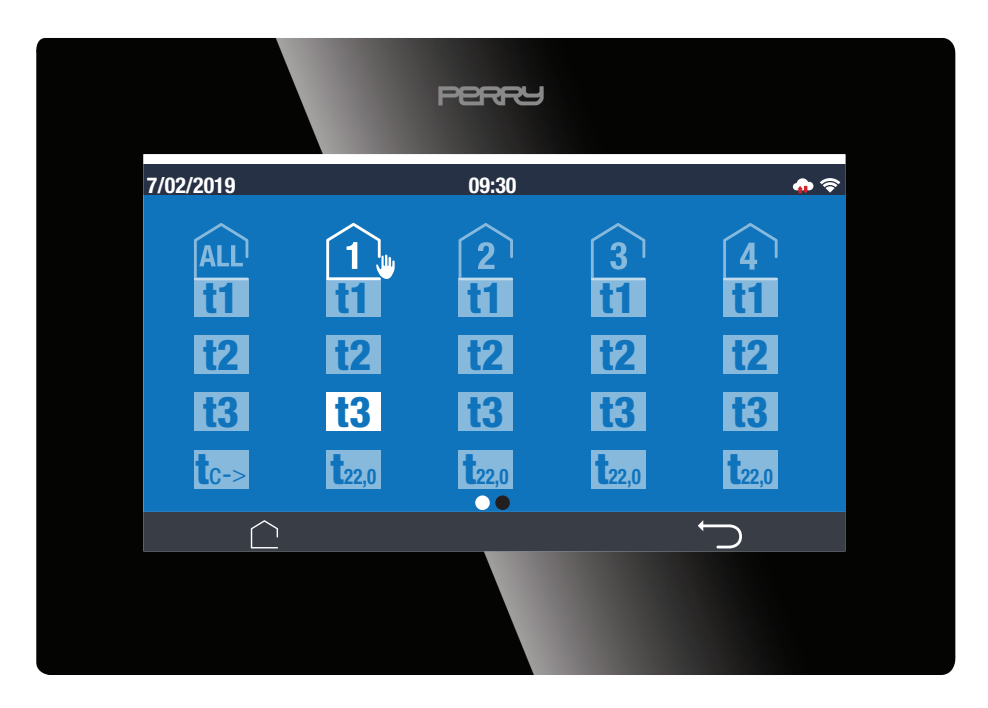

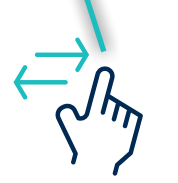

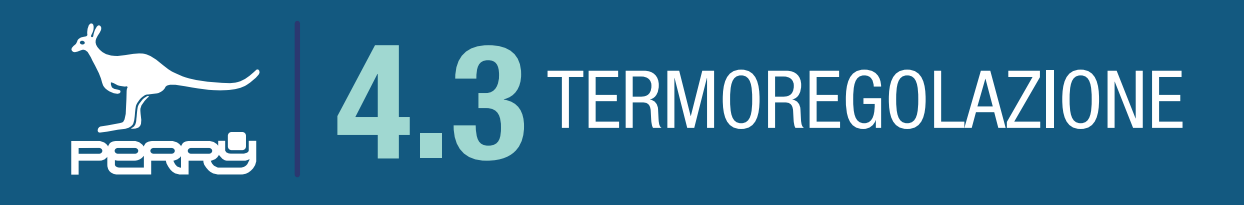

Il manuale fisso / EASY MODE è una forzatura di tipo permanente, che rimane attivo fino ad un eventuale intervento dell'utente.

Per abilitare questa funzione occorre cliccare su l'icona EASY MODE (Solid le schermata HOME. Nella schermata che appare è possibile selezionare la zona termica di interesse, selezionare la temperatura desiderata mediante l'apposita manopola ed abilitare il manuale fisso spostando il selettore su ON **ON** E' possibile disabilitare questa forzatura spostando il selettore su OFF

In questo caso apparirà una manina nell'indicatore di zona per informarci sulla forzatura manuale fissa

 $\bigcap_{w}$ 

# **4.3.11 Manuale fisso / EASY MODE**

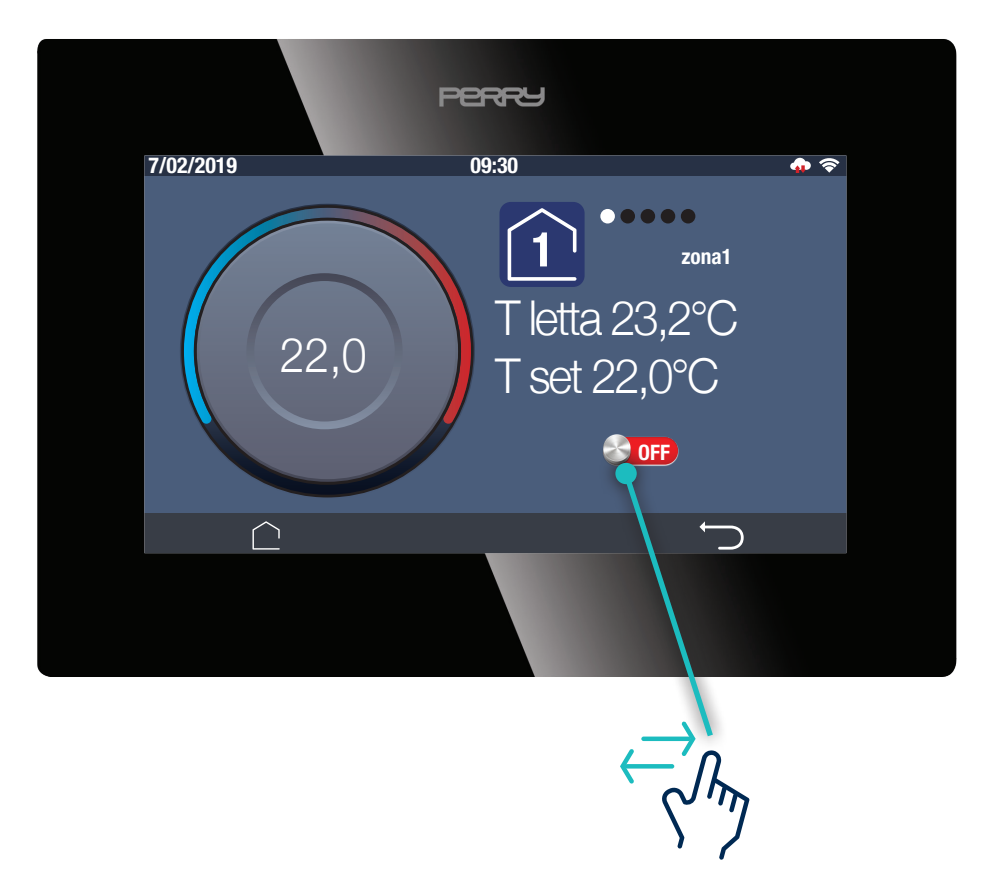

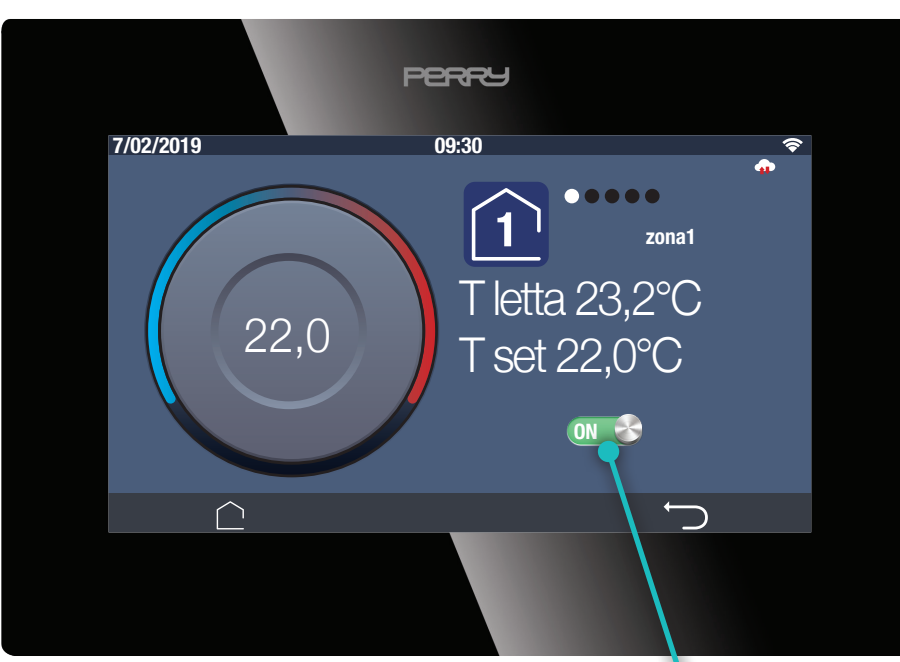

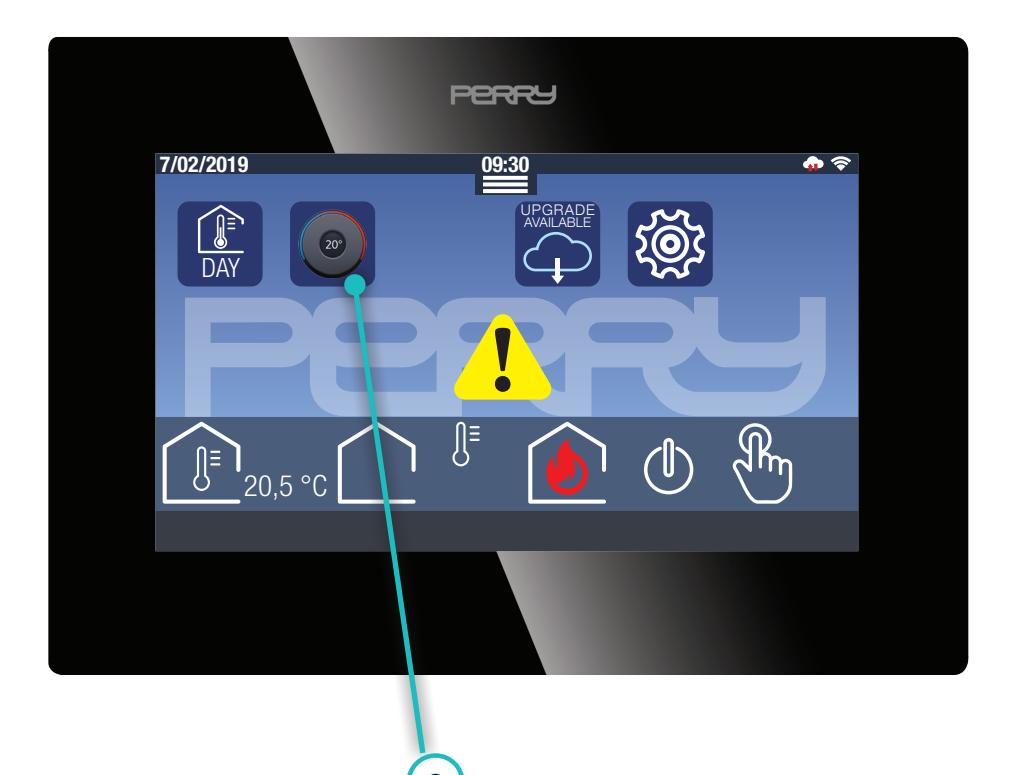

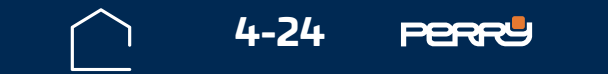

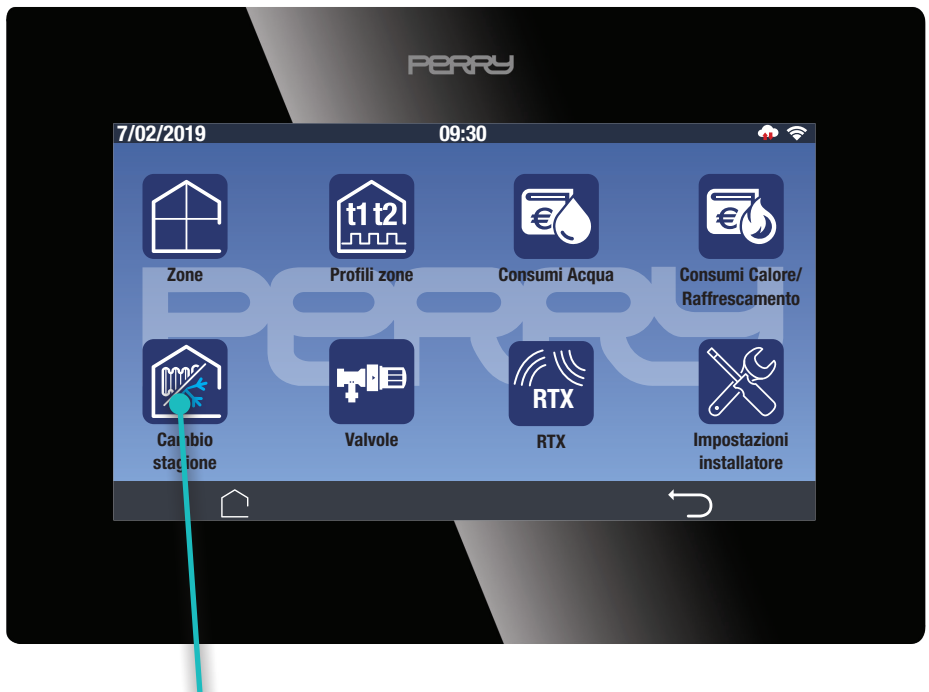

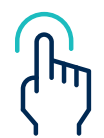

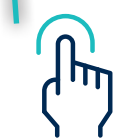

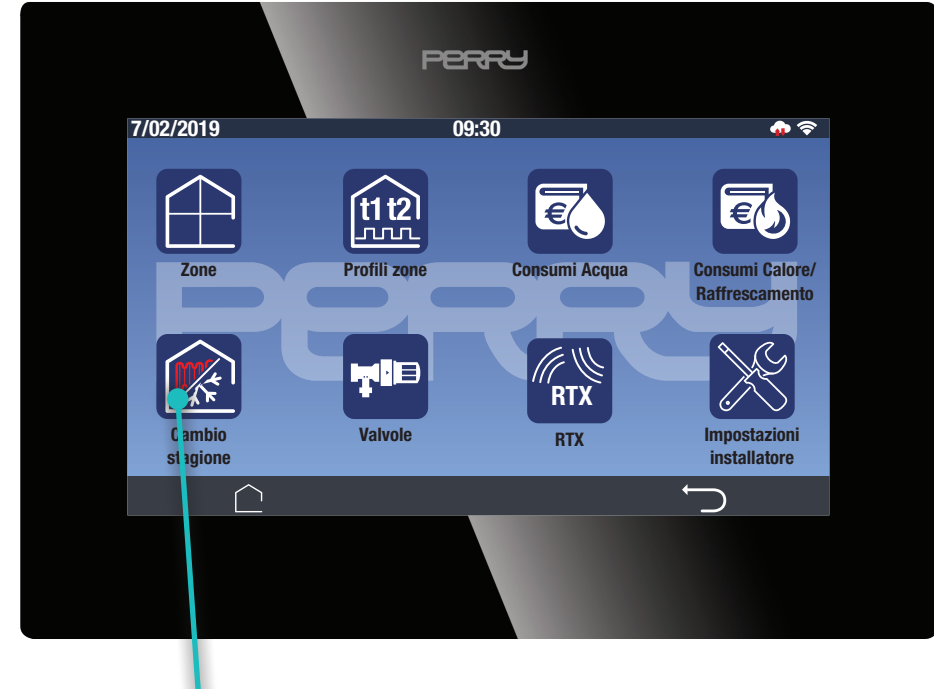

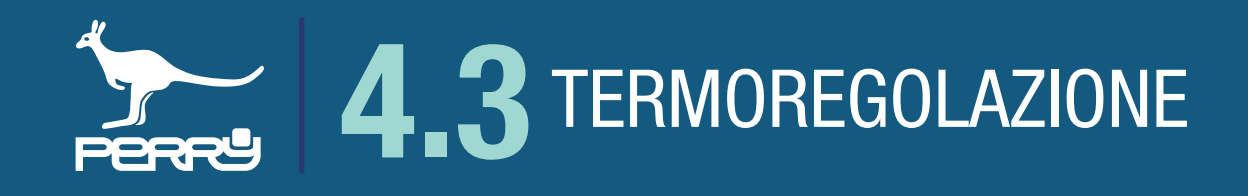

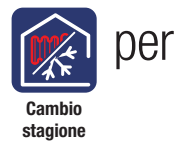

**Cambio stagione**

### **4.3.12 Cambio stagione**

Il C.DOM/CRM4.0 permette il cambio di stagione termica con un semplice tocco dell'icona passare da inverno a estate o per passare da estate a inverno.

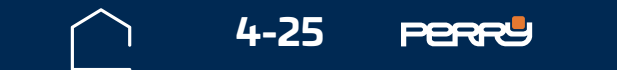

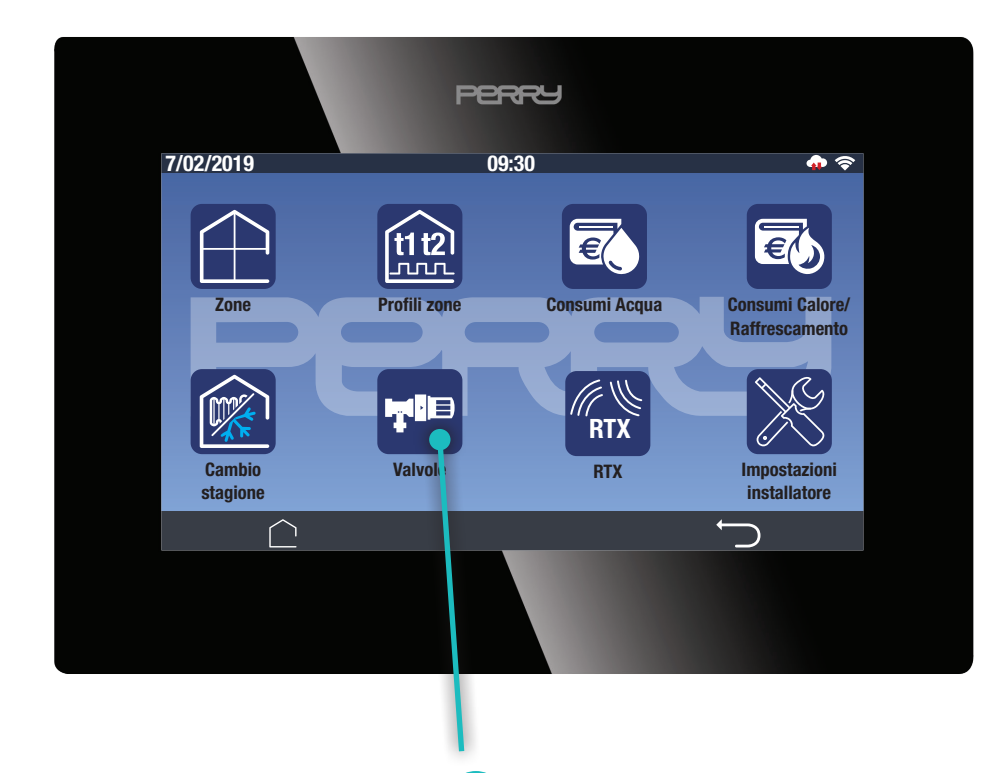

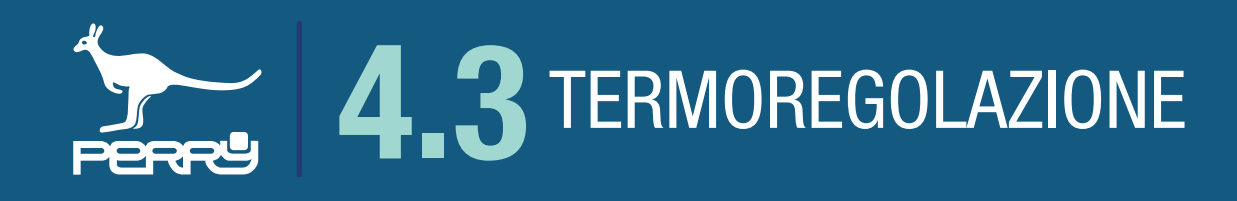

Il C.DOM/CRM4.0 può fornire le informazioni di ogni attuatore valvola elettronica.

Queste informazioni consistono in:

- zona di associazione (tutte le valvole associate alla stessa zona saranno visualizzate accorpate)
- S/N della valvola
- data e ora dell'ultima comunicazione ricevuta
- stato della valvola (aperta/chiusa)
- posizione del selettore (Auto/OFF)

### **4.3.13 Elenco valvole**

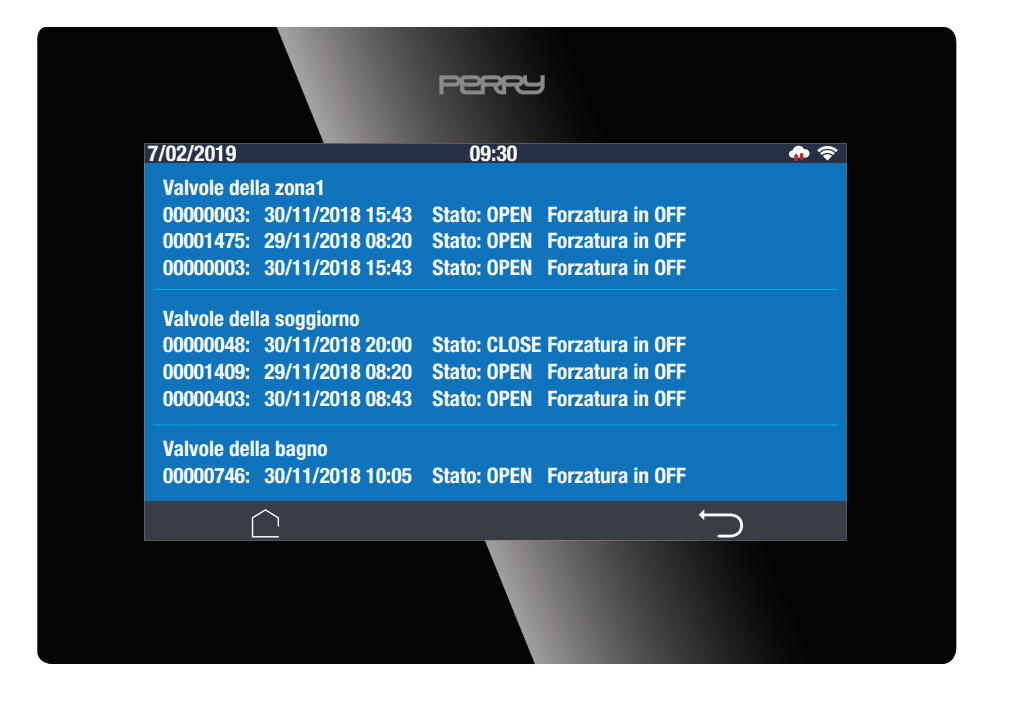

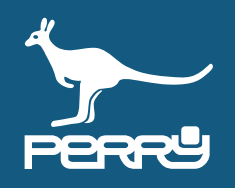

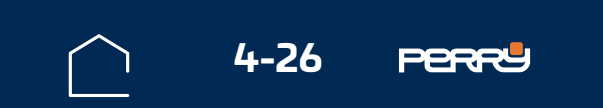

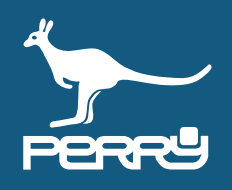

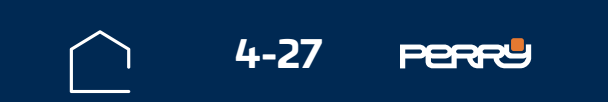

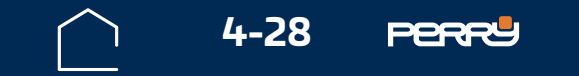

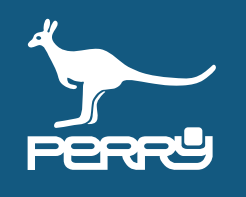

# **APPUNTI**

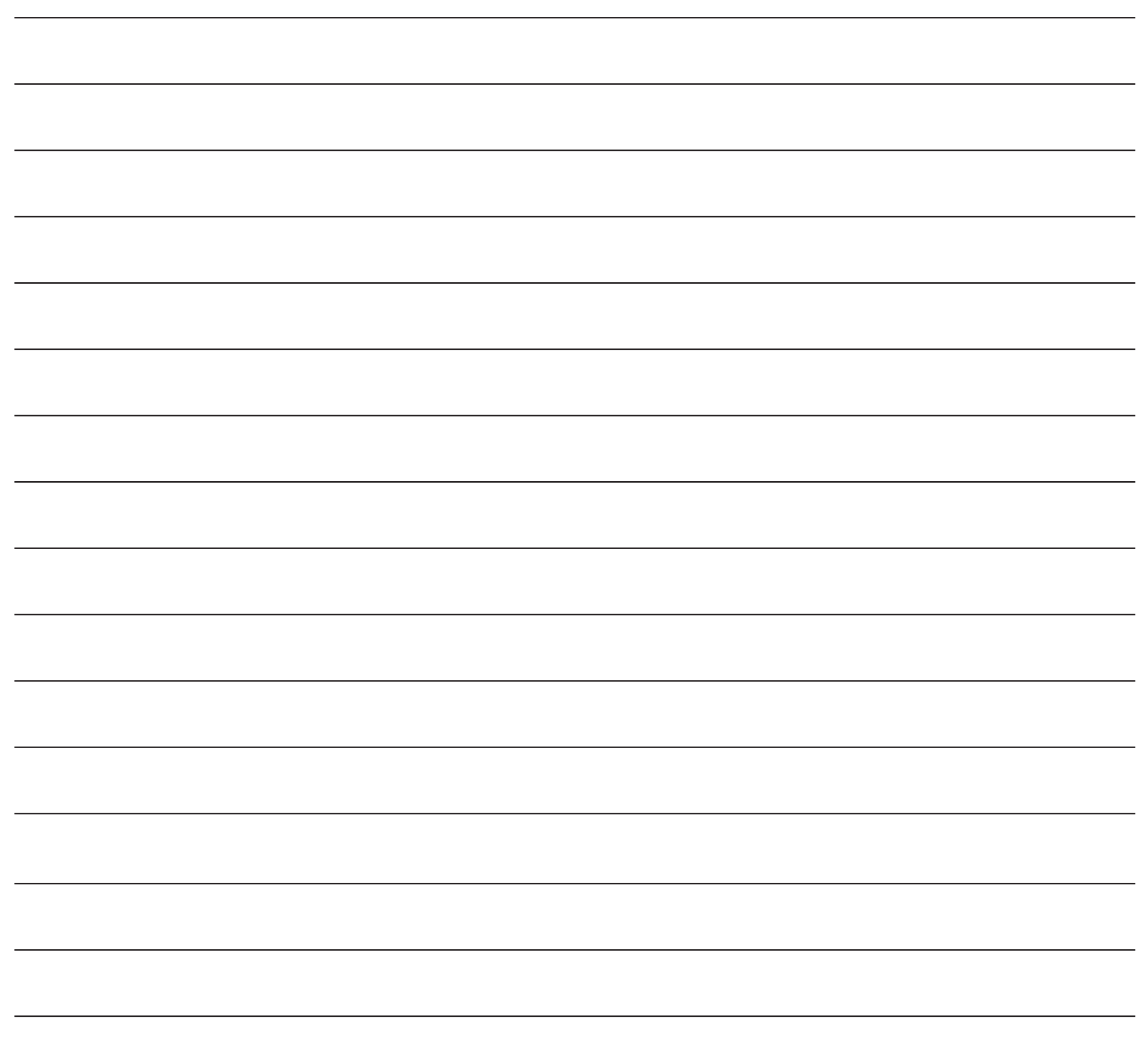